#### a tour of new features

# การติดตั้งระบบ Supreme2004 บนระบบปฏิบัติการ Windows 7

จัดทําโดย นางสาวอมรรัตน์ เอื้อมานะสกุล นักวิชาการคอมพิวเตอร์ ฝ่ ายระบบสารสนเทศ สํานักคอมพิวเตอร์ มหาวิทยาลัยศรีนครินทรวิโรฒ

# การติดตั้งระบบ Supreme2004

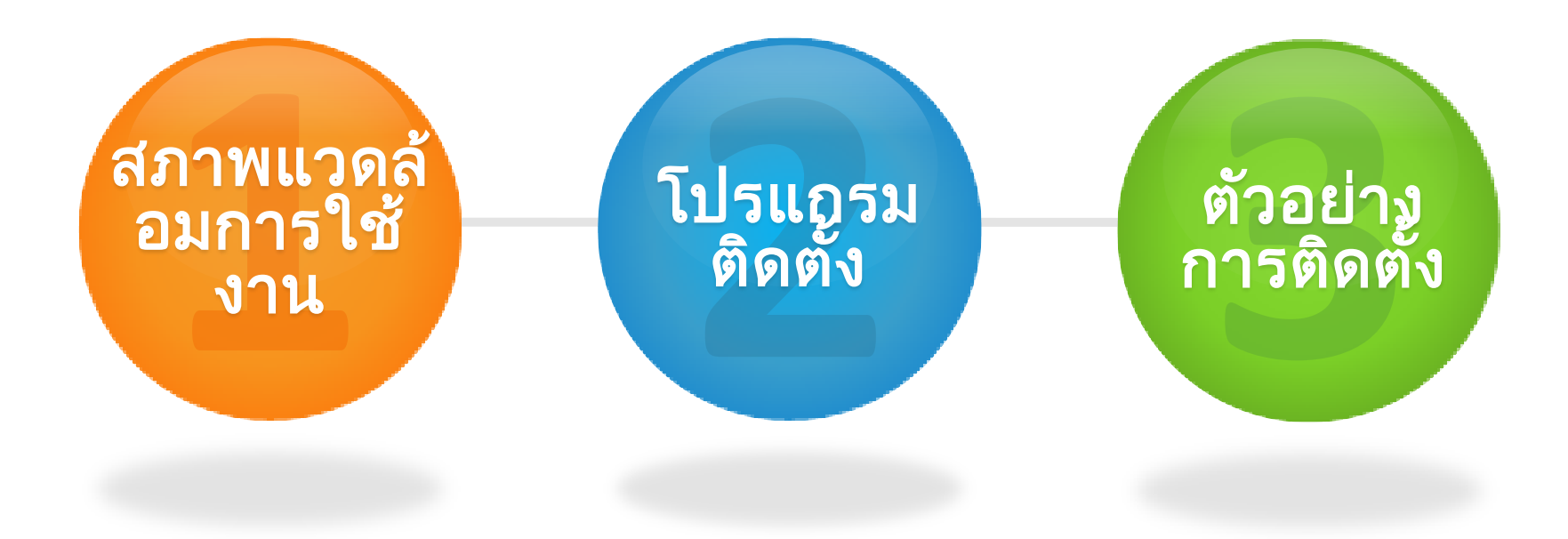

**THE PERMANENT AND A REPORT OF THE RESIDENCE OF A REPORT OF THE AND A REPORT OF THE AND A REPORT OF THE AND A REPORT OF THE AND A REPORT OF THE AND A REPORT OF THE AND A REPORT OF THE AND A REPORT OF THE AND A REPORT OF TH** 

l

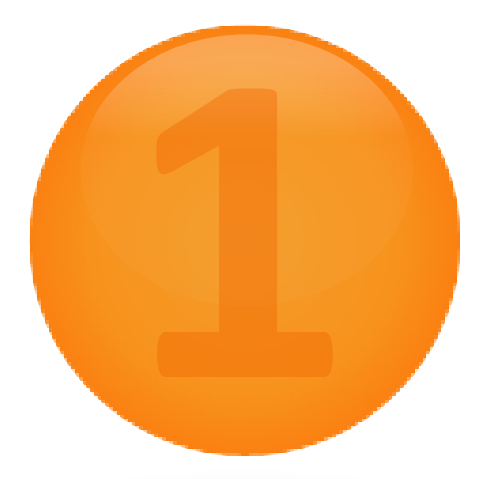

# สภาพแวดล้อม การใช้งาน

W.M. With the Marian (19) and Marian And Marian (19) (19) March 19)

**Environment** 

l

# เริ่มตนกับ ้ Supreme2004

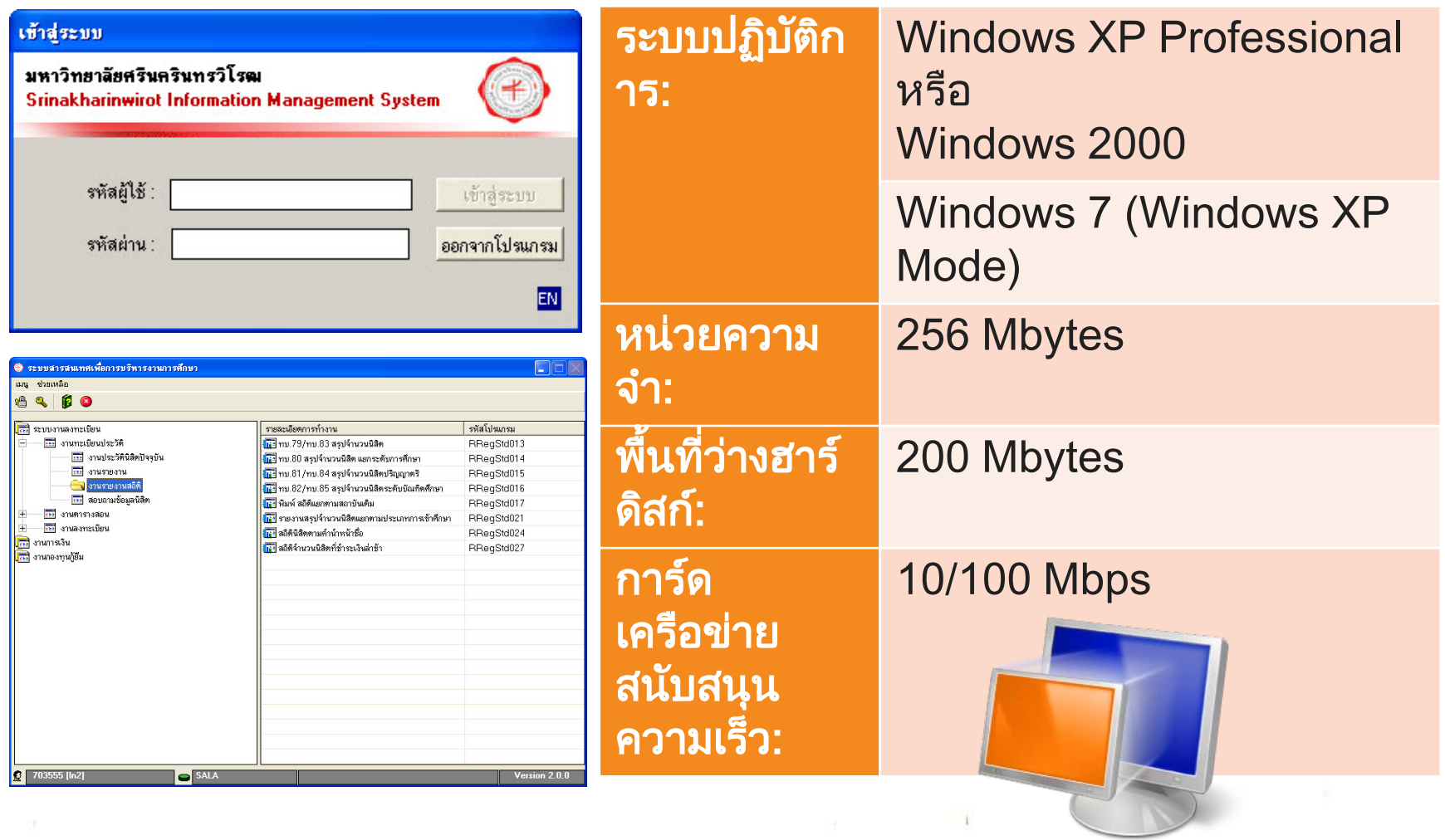

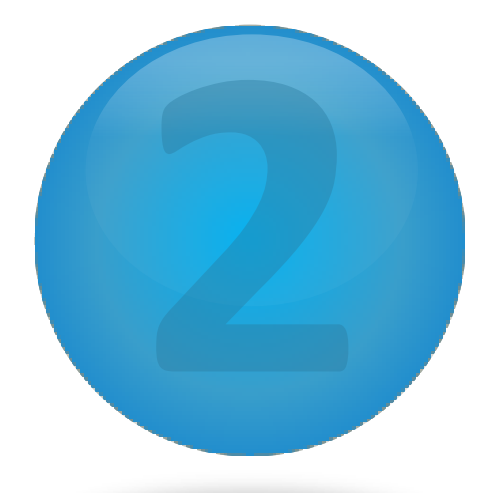

## โปรแกรม ติดตั้ง

WWW. WARMAN WARMAN AND A MANUSCRIPTION OF THE WARMAN WARMAN AND WARD

Software Utilities

l

## โปรแกรมติดตั้ง

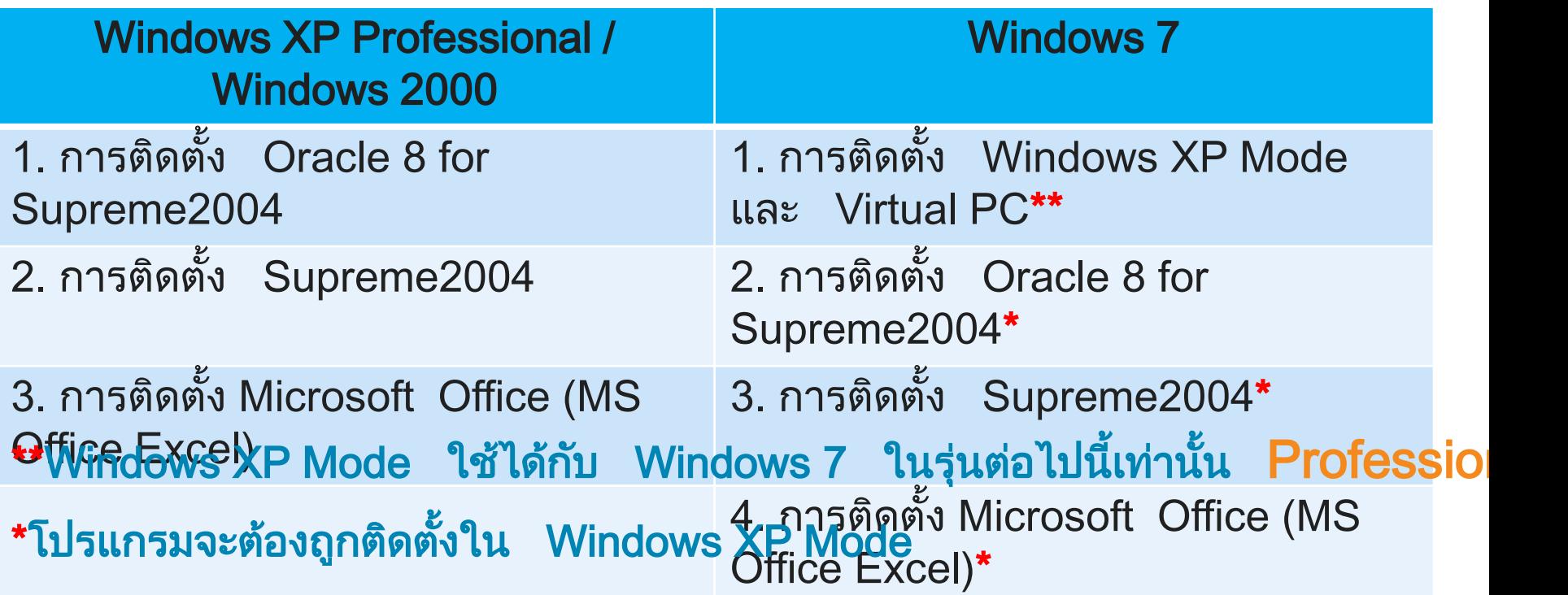

MW WASHARA WARMUNYU VANDAMA WASHARA YAND<sup>A</sup> NYINYI WANARA MAR<sup>AM</sup>

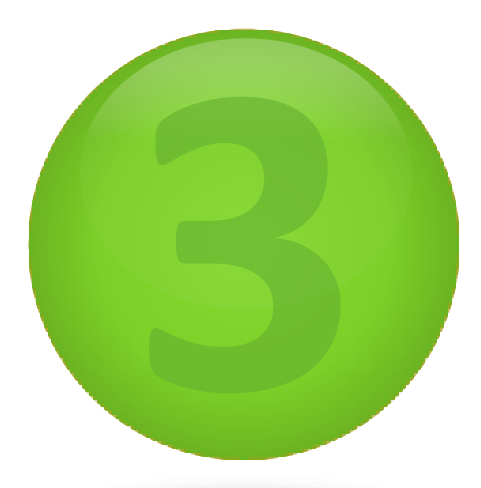

## ตัวอยาง่ การติดตั้ง

W.M. With the Marian (19) and Marian And Marian (19) and With Maria Marian (19)

Example Installation

l

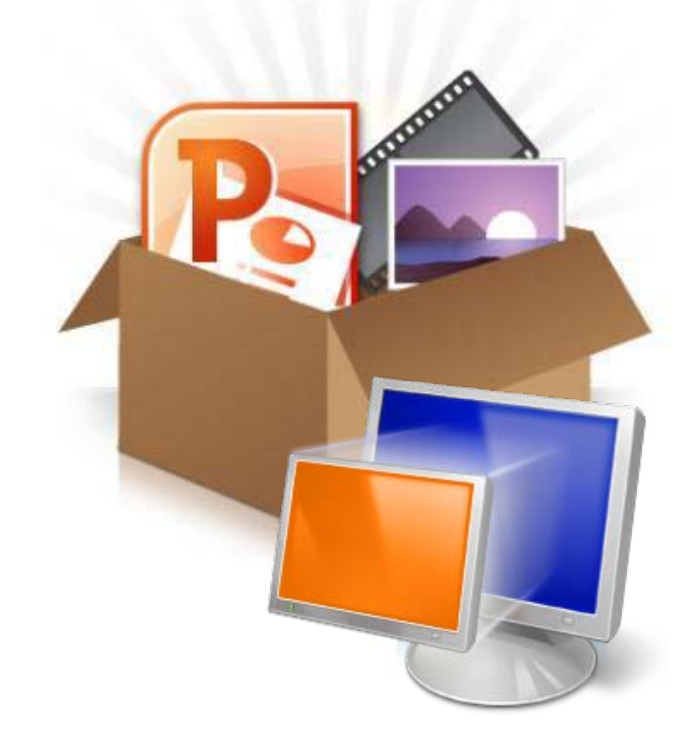

ตัวอยางการติดตั้งบนระบบปฏิบัติการ ่ Windows 7

1. การติดตั้ง Windows XP Mode และ Virtual PC 2. การติดตั้ง Oracle 8 forSupreme2004 3. การติดตั้ง Supreme2004 4. การติดตั้ง Ms Office

#### <u> ผ 16ภ เ/เบ เวลเลเลเภท หวรทุททย์ไทลเบ เว</u> **Windows 7**

#### **Download "Windows XP Mode และ Windows Virtual PC"** ได้ที่ http://www.microsoft.com/windows/virtual-pc/

#### Windows Virtual PC

Windows XP Mode and Windows Virtual PC Home

Features Download **Get Started** 

Support and Videos

#### Introducing

็คลิกที่นี่

#### Windows XP Mode and Windows Virtual PC

Windows XP Mode and Windows Virtual PC, available on Windows 7 Professional and Windows 7 Ultimate, allow you to run multiple Windows environments, such as Windows XP Mode, from your Windows 7 desktop.

Get Windows XP Mode and Windows Virtual PC now

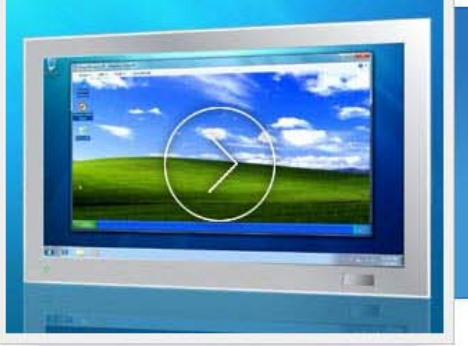

Listen to what customers are saying about Windows XP Mode... <br>Your PC must run genuine Windows 7 to install Windows XP Mode. Learn more about genuine Microsoft software.

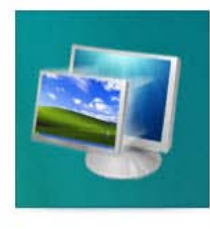

#### **Key features**

Microsoft has added several new features to Windows Virtual PC to make it easy to use and to help you run many older Windows XP applications in Windows 7.

- . One click launch of Windows XP Mode applications
- · USB support

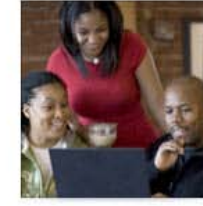

#### Get started with Windows XP Mode

Find out how to best configure Windows Virtual PC to work for you.

- Running Windows XP Mode for your small business
- . Customizing virtual machines for IT Pros
- . Working with multiple operating systems for developers

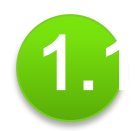

### หลังจากคลิก "Get Windows XP Mode and Windows Virtual Pc now" 1.1

Windows XP Mode and Windows Virtual PC Home Download **Get Started** Features Download Windows XP Mode with Virtual PC

#### Do I need Windows XP Mode?

Windows 7 has several built-in tools to help with program compatibility and Windows XP programs should be installed directly on Windows 7. Windows XP Mode runs many older Windows XP productivity programs and that are not natively compatible with Windows 7, thus helping realize cost savings and reduce possible operational downtime by extending the life of existing software. Visit the Windows 7 Compatibility Center to find software that works with Windows 7.

Don't need XP Mode and want VPC only? Download Windows Virtual PC without Windows XP Mode.

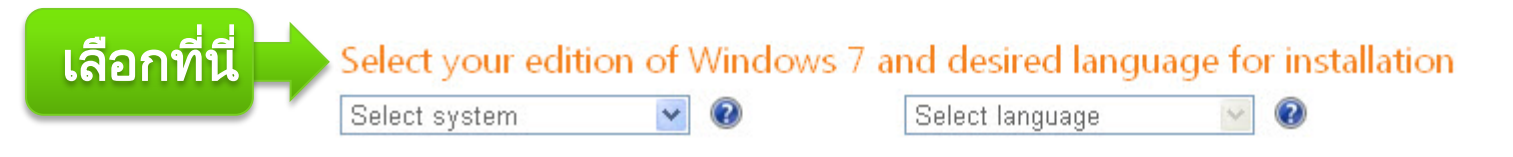

#### เป็นการเลือกรุนของระบบปฏิบัติการ ่ Windows 7 ที่คุณกำลังใช้อยู่และเลือกภาษาของโปรแกรมที่คุณต้องการใช้

#### <u> ผ 16M IALI IJAIMIAIA MASHITIN ITINILI IJ</u> **Windows 7**

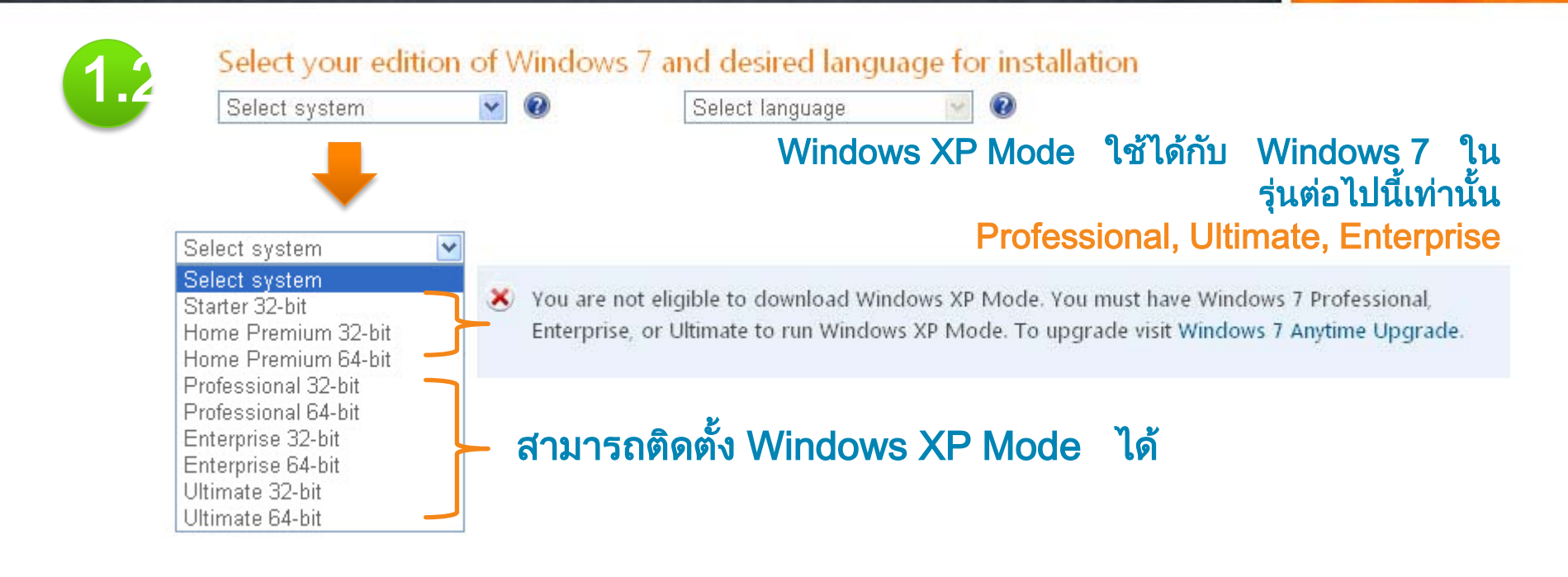

#### <u> ผ 16M IALI IJAIAIAIA MASTITINI IMAILI IJ</u> **Windows 7**

#### หลังจากเลือกรุ่นและภาษาเรียบร้อยแล้วจะแสดงหน้าจอดังภาพ

Select your edition of Windows 7 and desired language for installation

Professional 64-bit  $\checkmark$  English

Ø

#### Download and install Windows XP Mode

Windows XP Mode requires downloading and installing the files below.

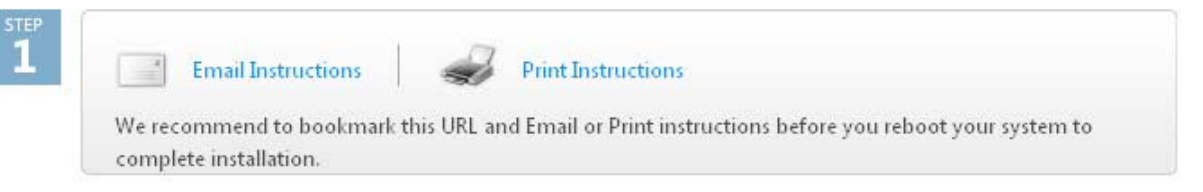

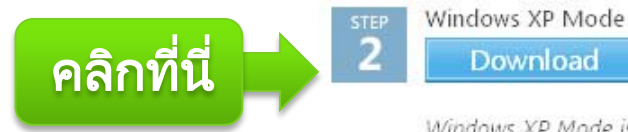

B

Windows XP Mode is a 500 Mb file and may take several minutes to download.

Windows Virtual PC Download

Windows XP Mode **STEP Update** 

> Step 4 not needed if you are running Windows 7 SP<sub>1</sub> Which edition of Windows  $do$  I have?  $©$

> Enables Windows XP Mode for PCs without Hardware Assisted Virtualization Technology. For more information, visit the Frequently Asked Questions page.

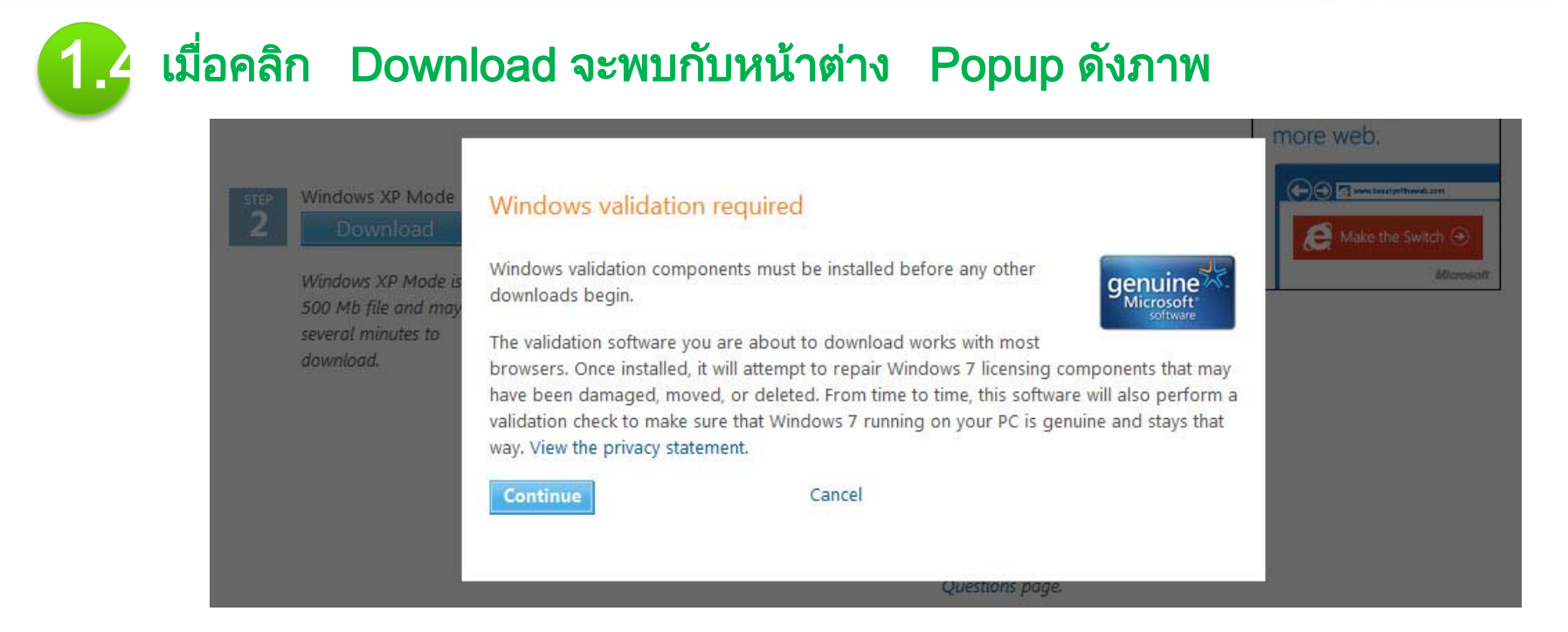

เป็นการตรวจสอบของ Microsoftว่า Windows7ที่คุณกำลังใช้งานอยู่ ได้ทำ การ Activate แล้วหรือไม่

- Activated เรียบร้อยแล้ว จะสามารถ Download Windows XP Mode ได้
- Not Activated จะไมสามารถ ่ Download โปรแกรมได้

## ์ตัวอย่างการติดตั้ง Windows XP Mode

### ี่ 1.5 เมื่อ Download โปรแกรมเรียบร้อยแล้ว

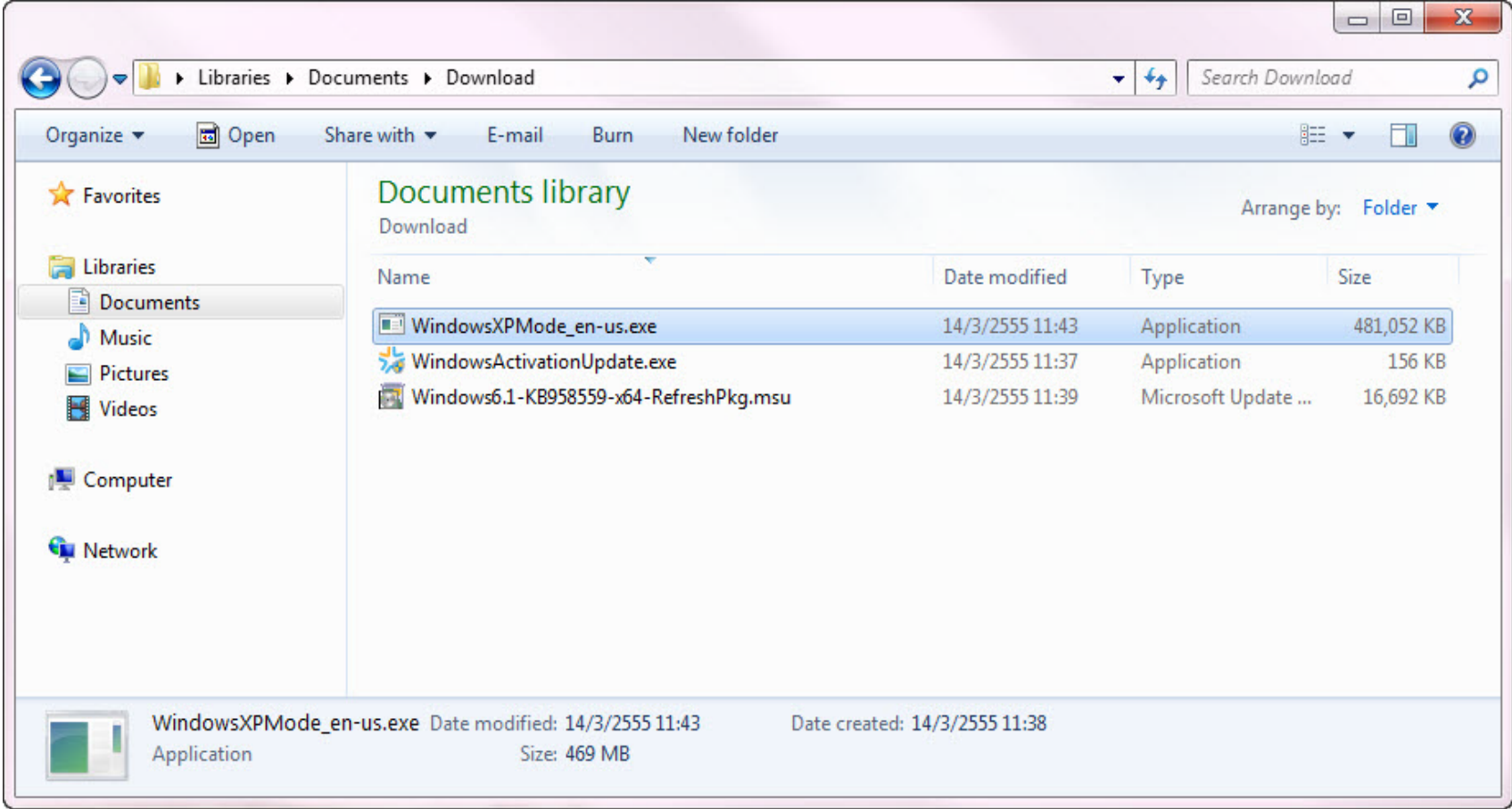

### ตวอยางการตดตง Windows XP Mode

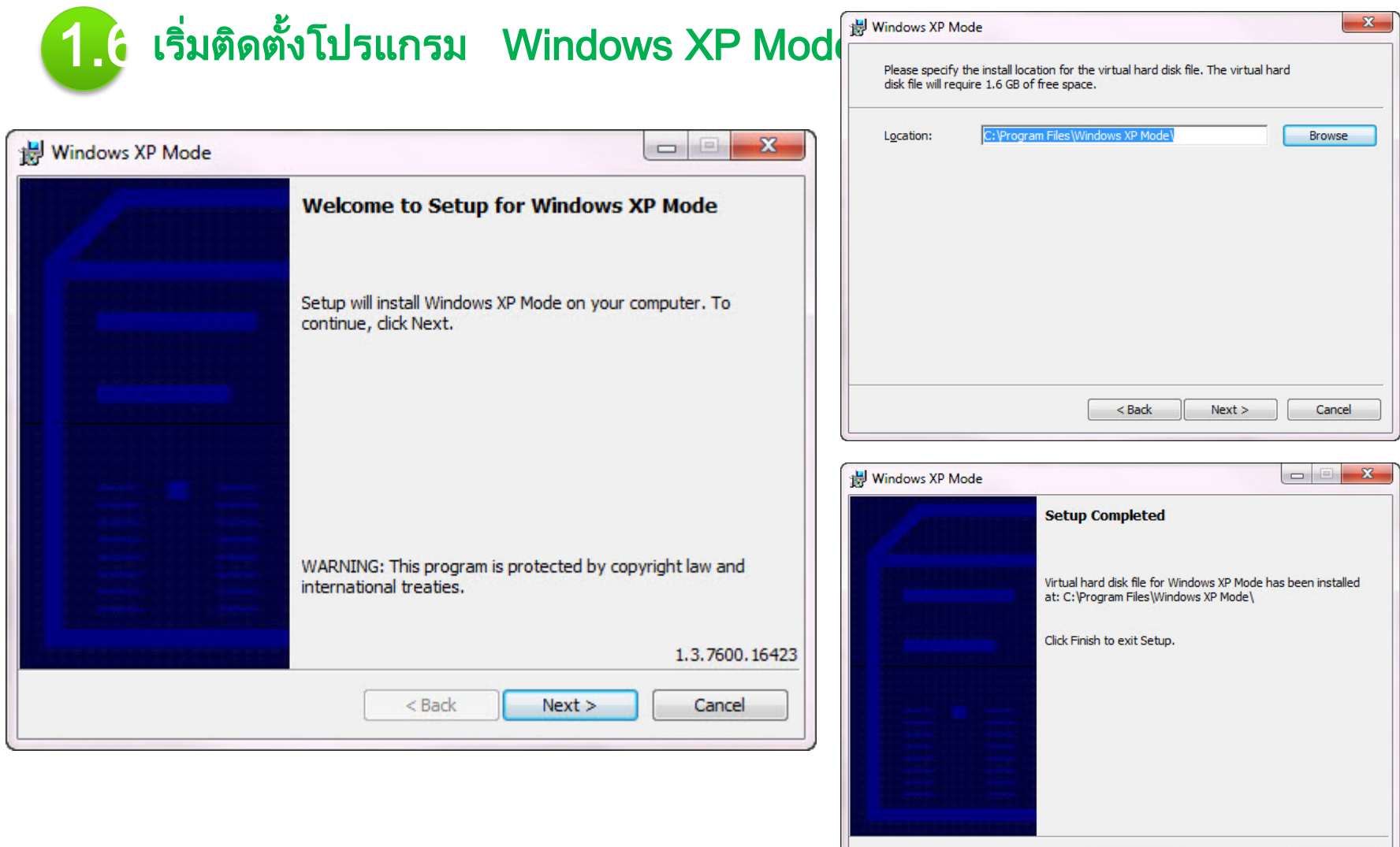

 $<$  Back

Finish

Cancel

### ตวอยางการตดตง Windows Virtual Pc

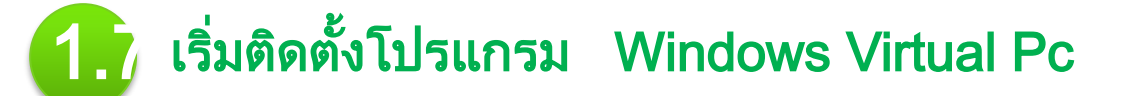

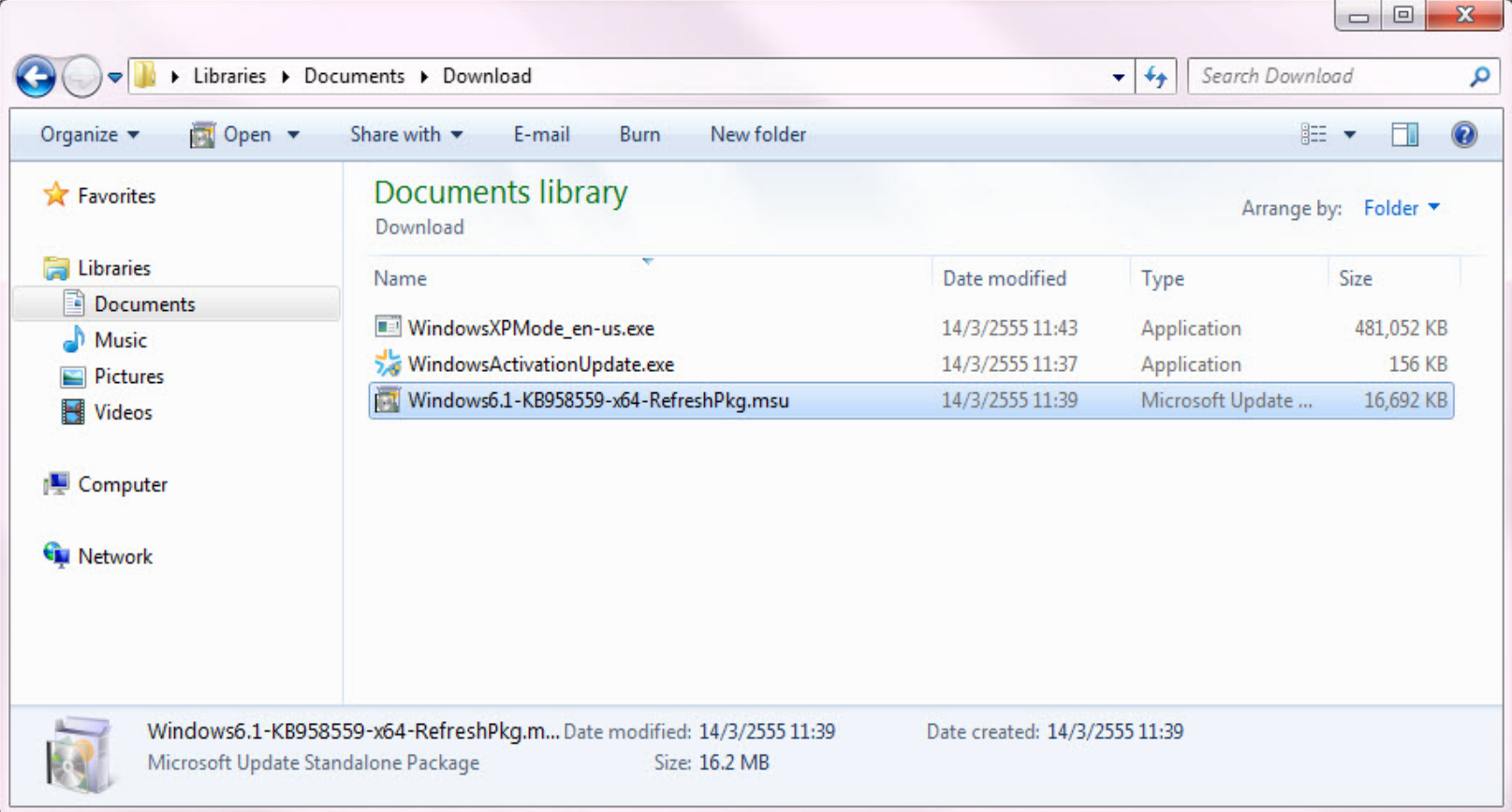

### ์ตัวอย่างการติดตั้ง Windows Virtual Pc

โปรแกรมสมบูรณ์

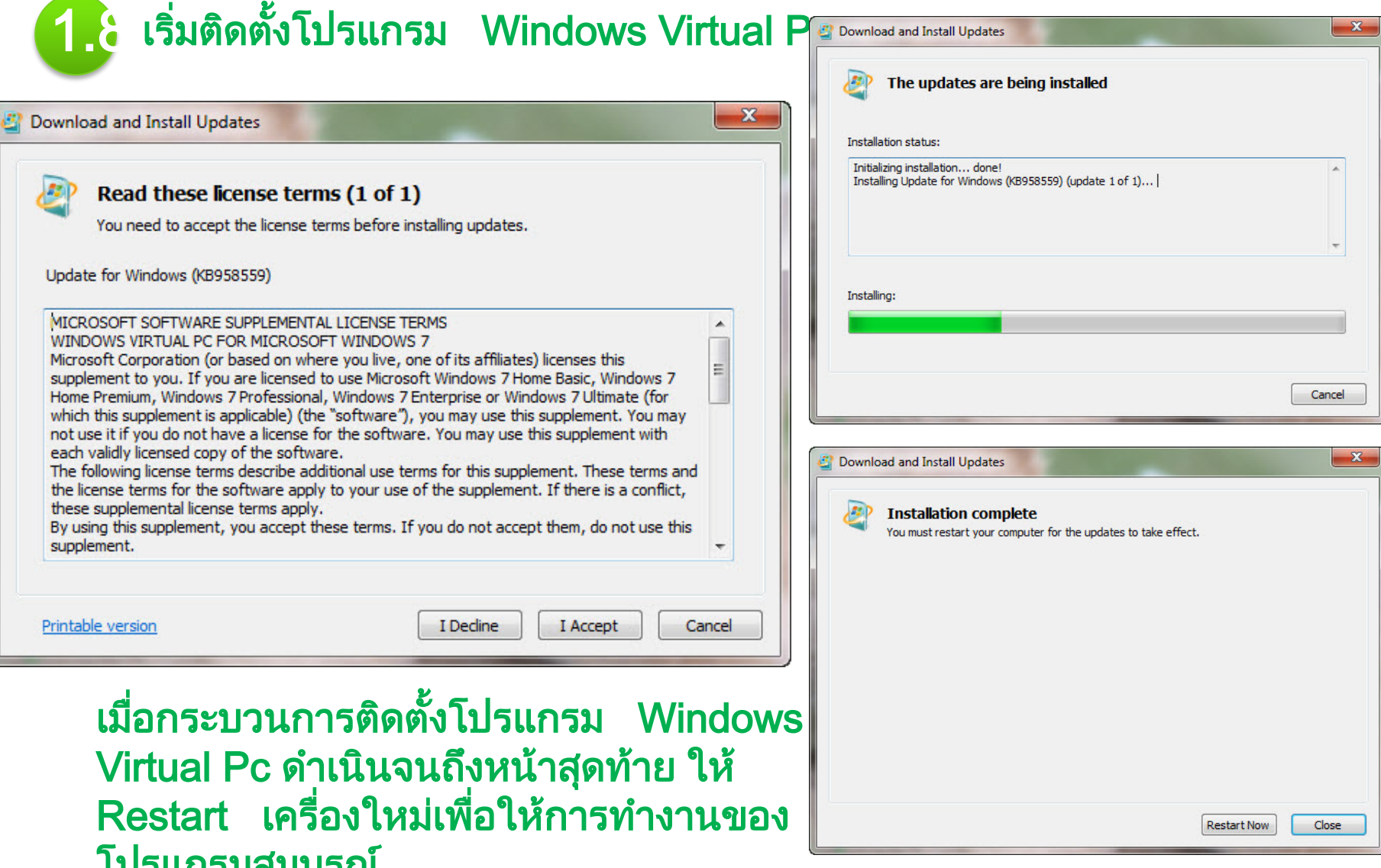

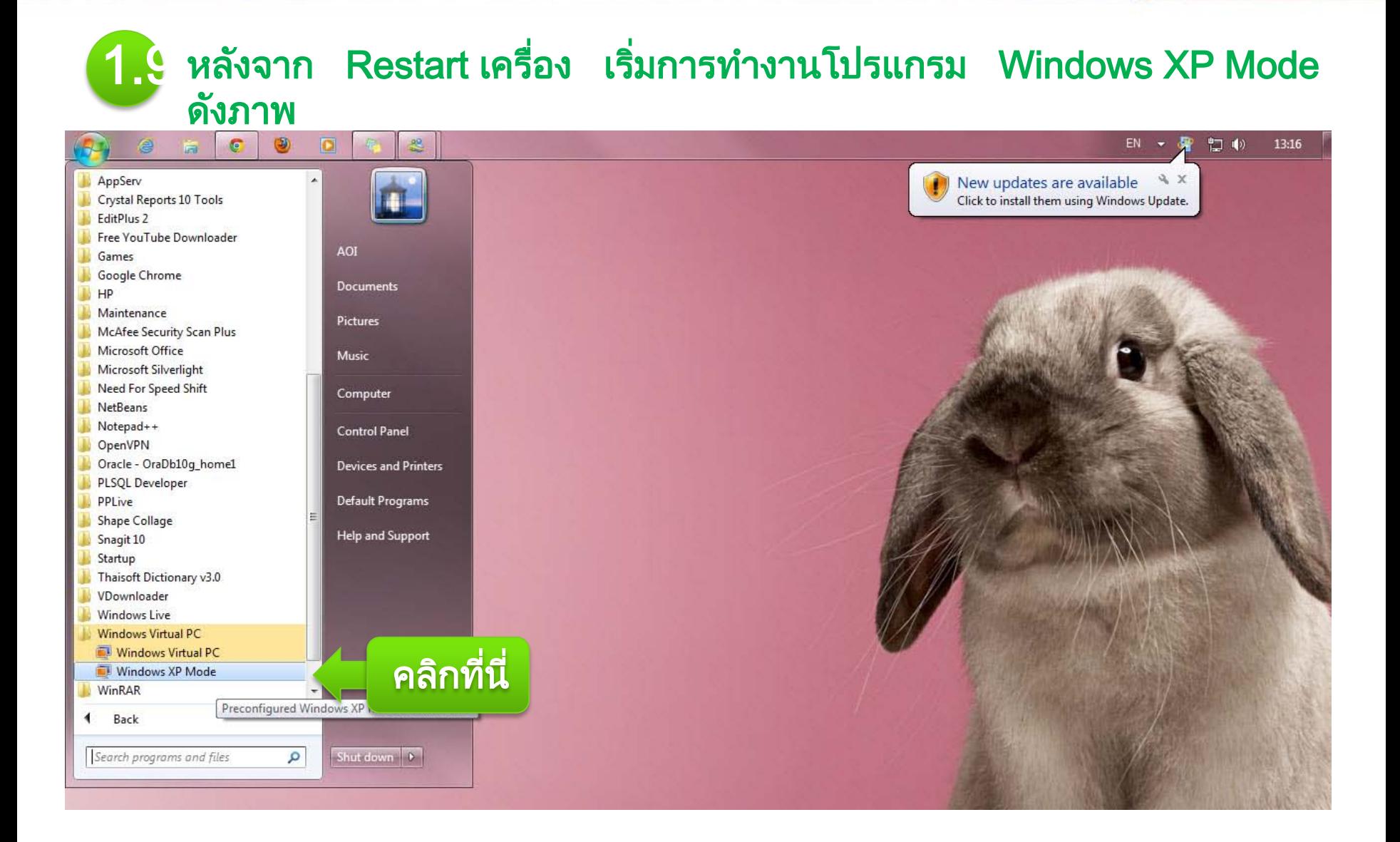

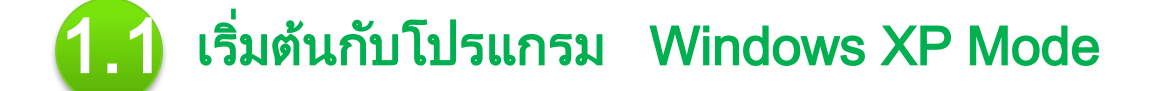

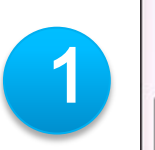

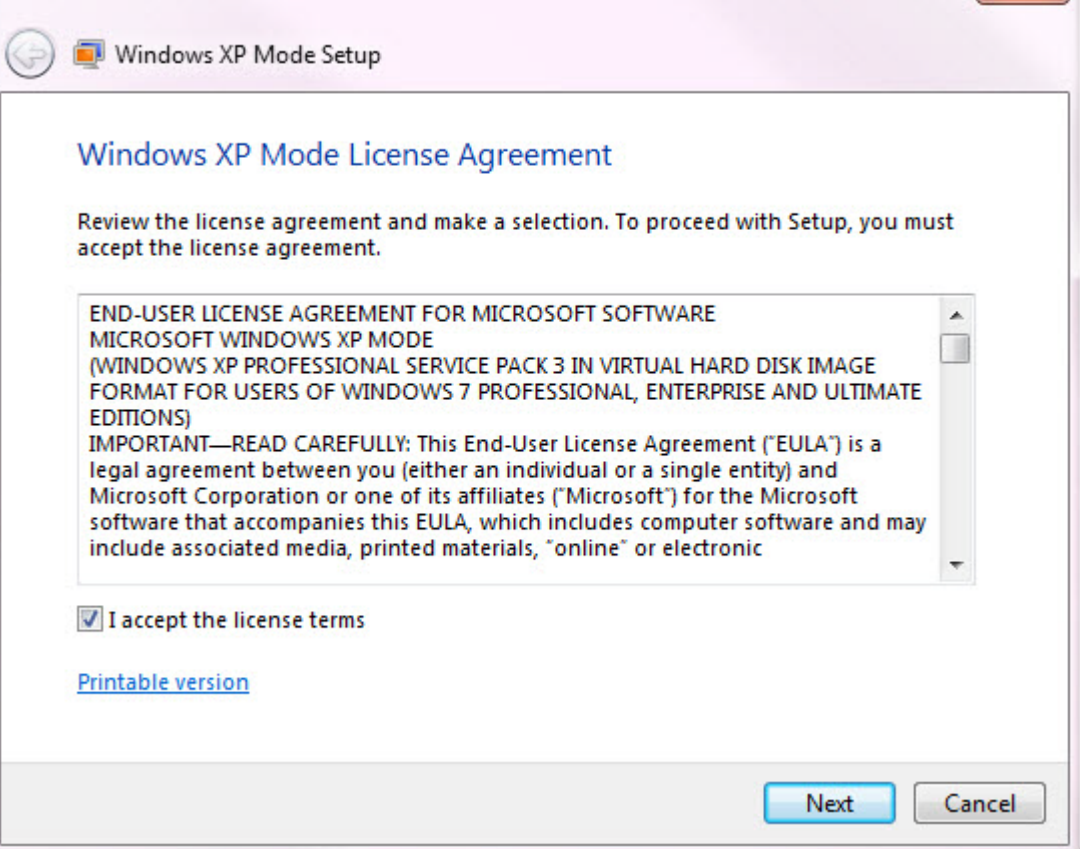

 $\mathbf{x}$ 

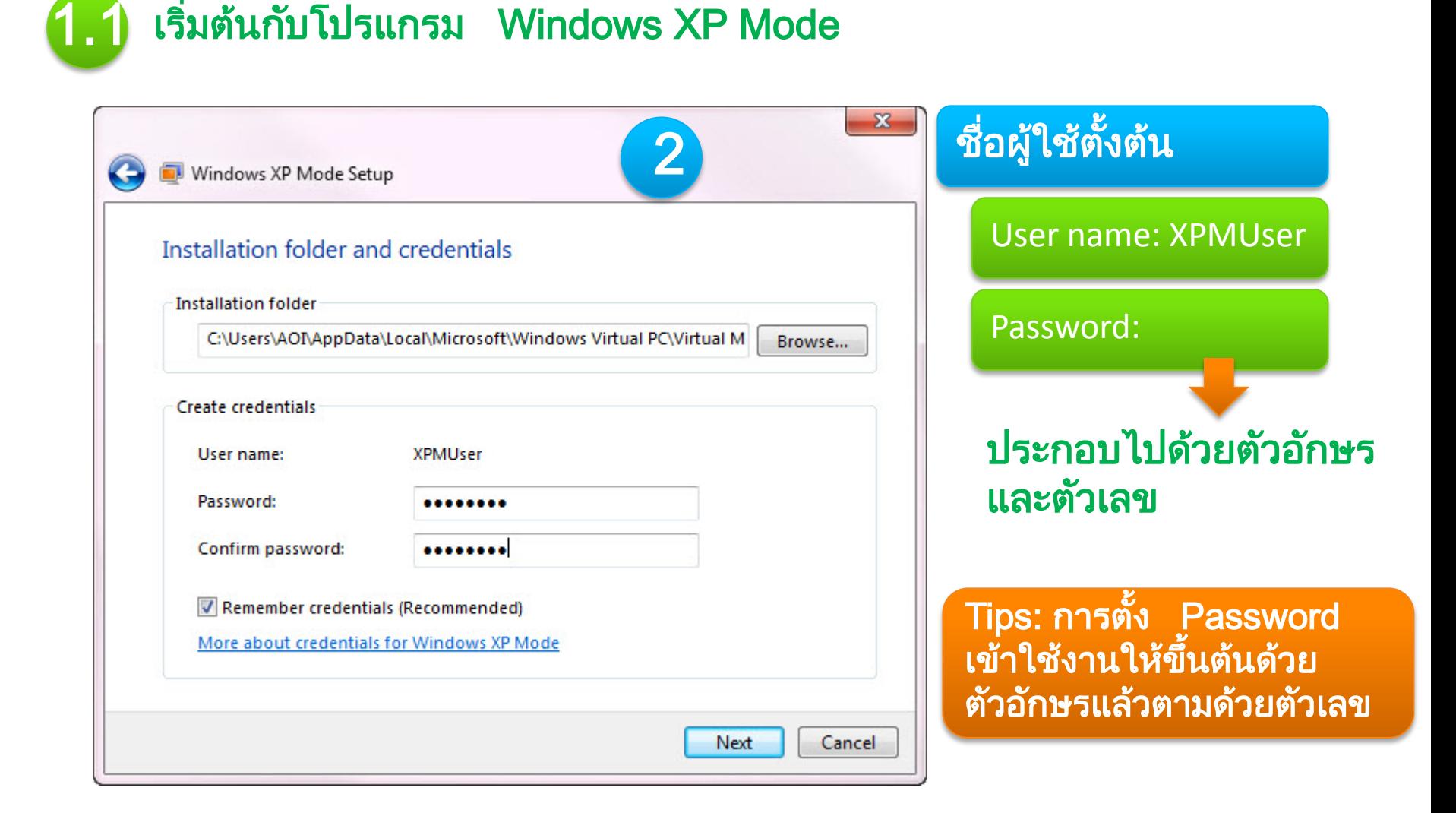

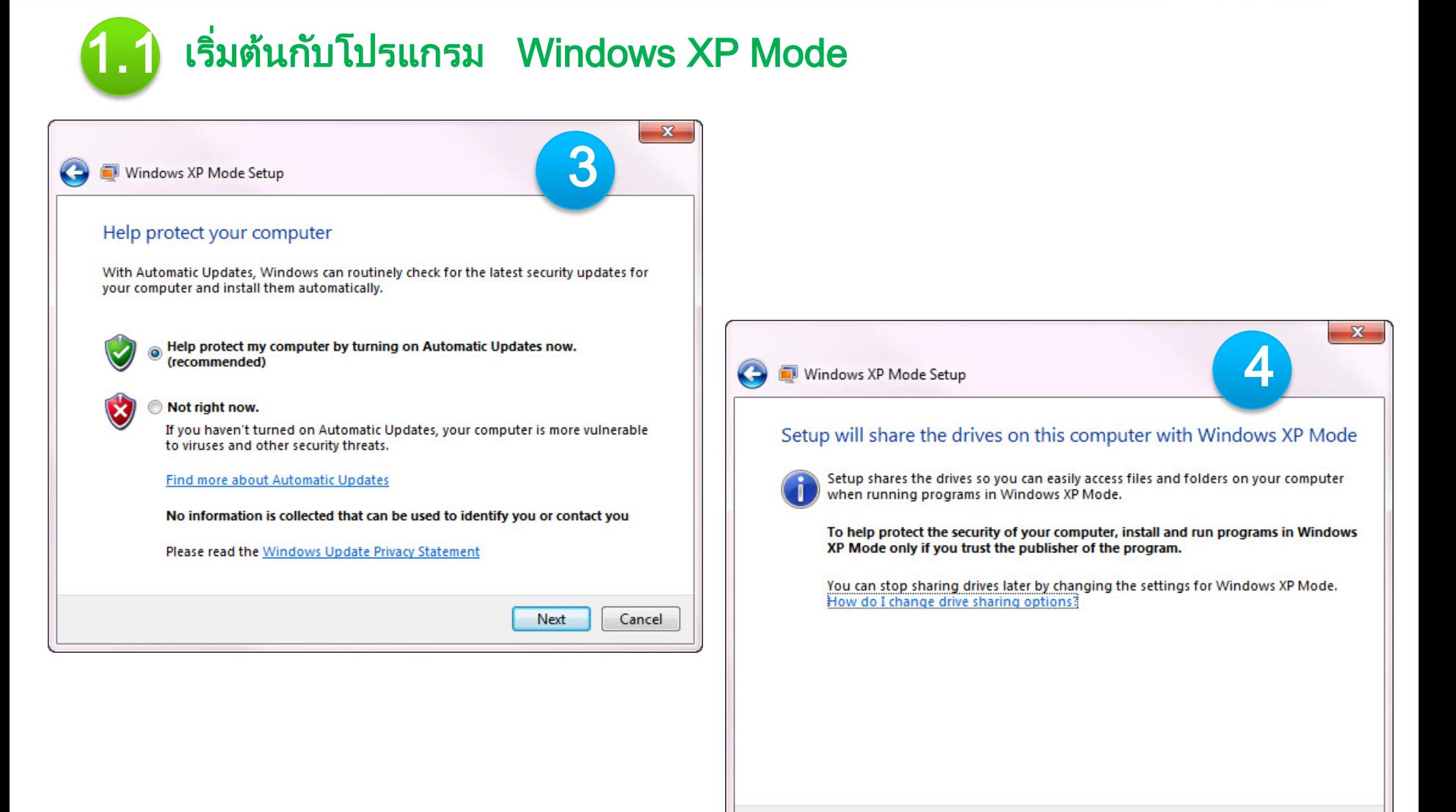

**Start Setup** 

Cancel

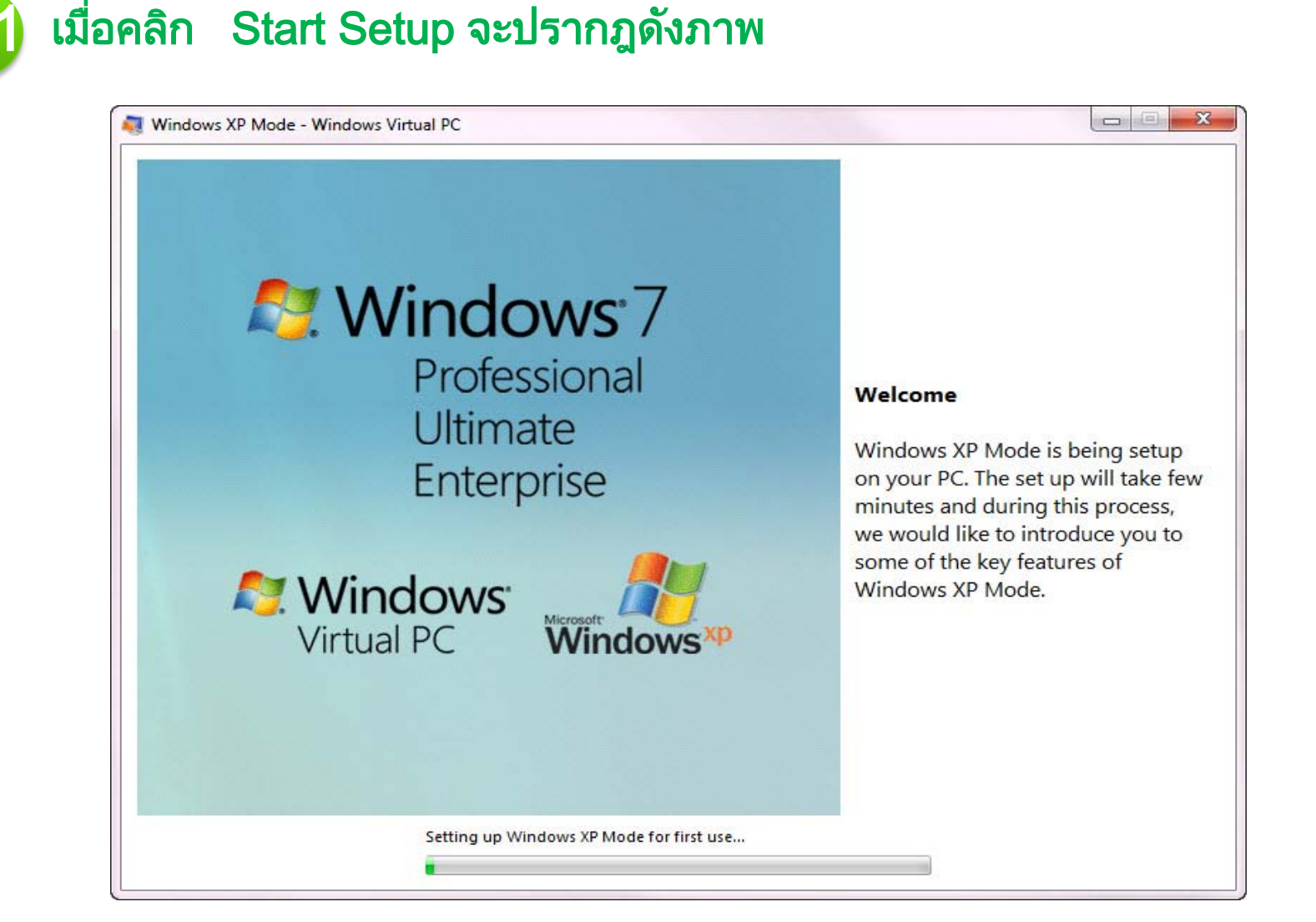

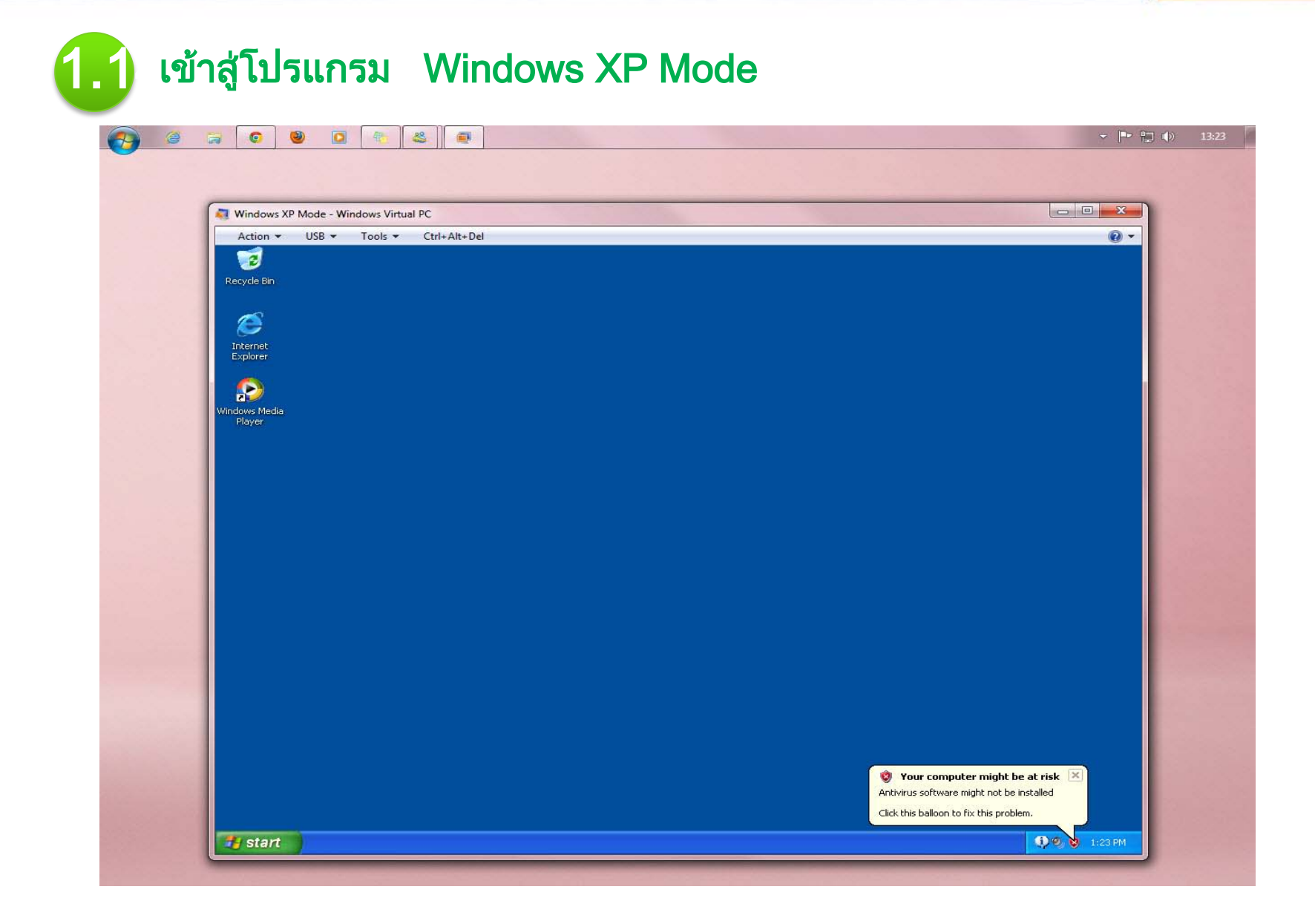

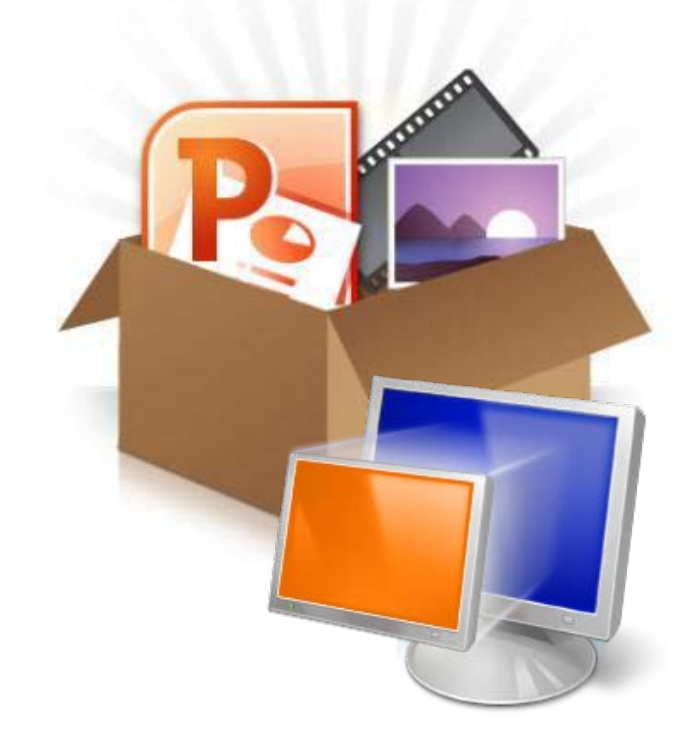

1. การติดตั้ง Windows XP Mode และ Virtual PC 2. การติดตั้ง Oracle 8 forSupreme2004 3. การติดตั้ง Supreme2004 4. การติดตั้ง Ms Office ตัวอยางการติดตั้งบนระบบปฏิบัติการ ่ Windows 7

### 2 การติดตั้ง Oracle 8 for Supreme2004

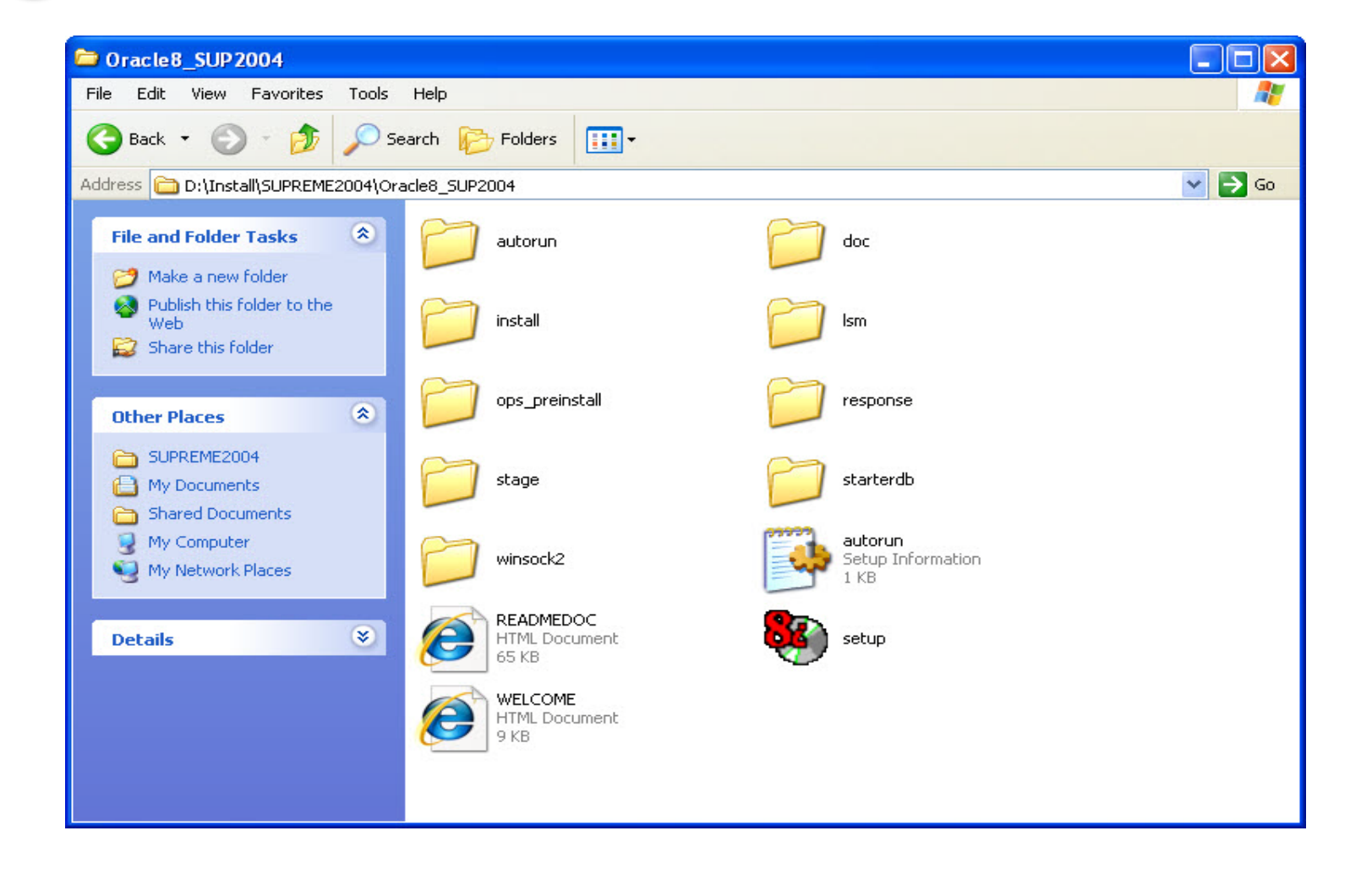

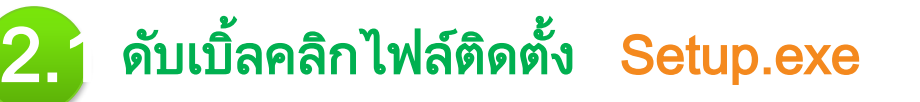

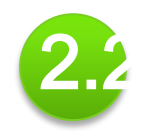

### 2.2 การติดตั้งจะปรากฏดังรูป คลิกปุ่ ม Next เพื่อเริ่มการติดตั้งโปรแกรม

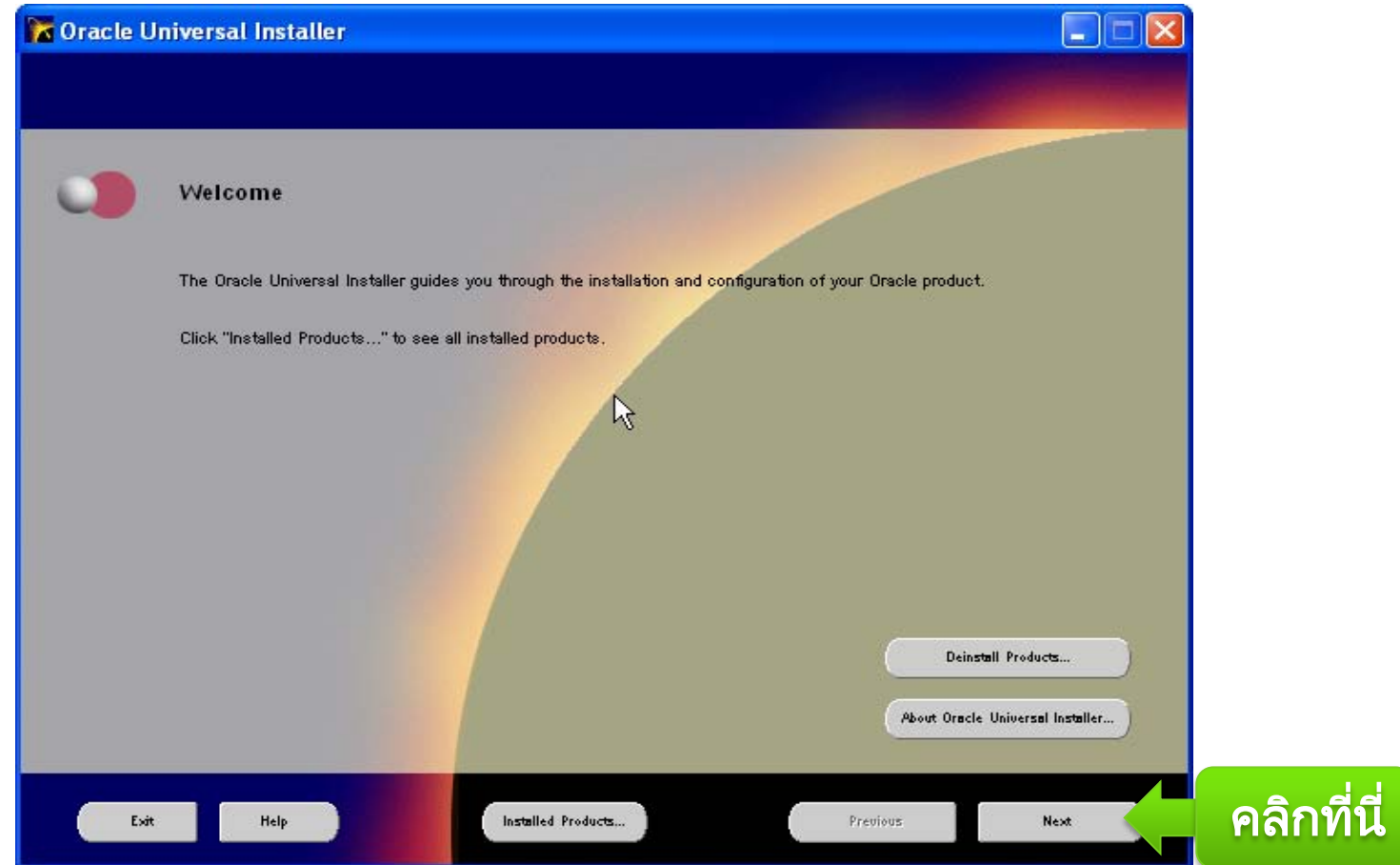

#### **M 160 DAME LIMINIAL IJN RIGHT** Supreme2004

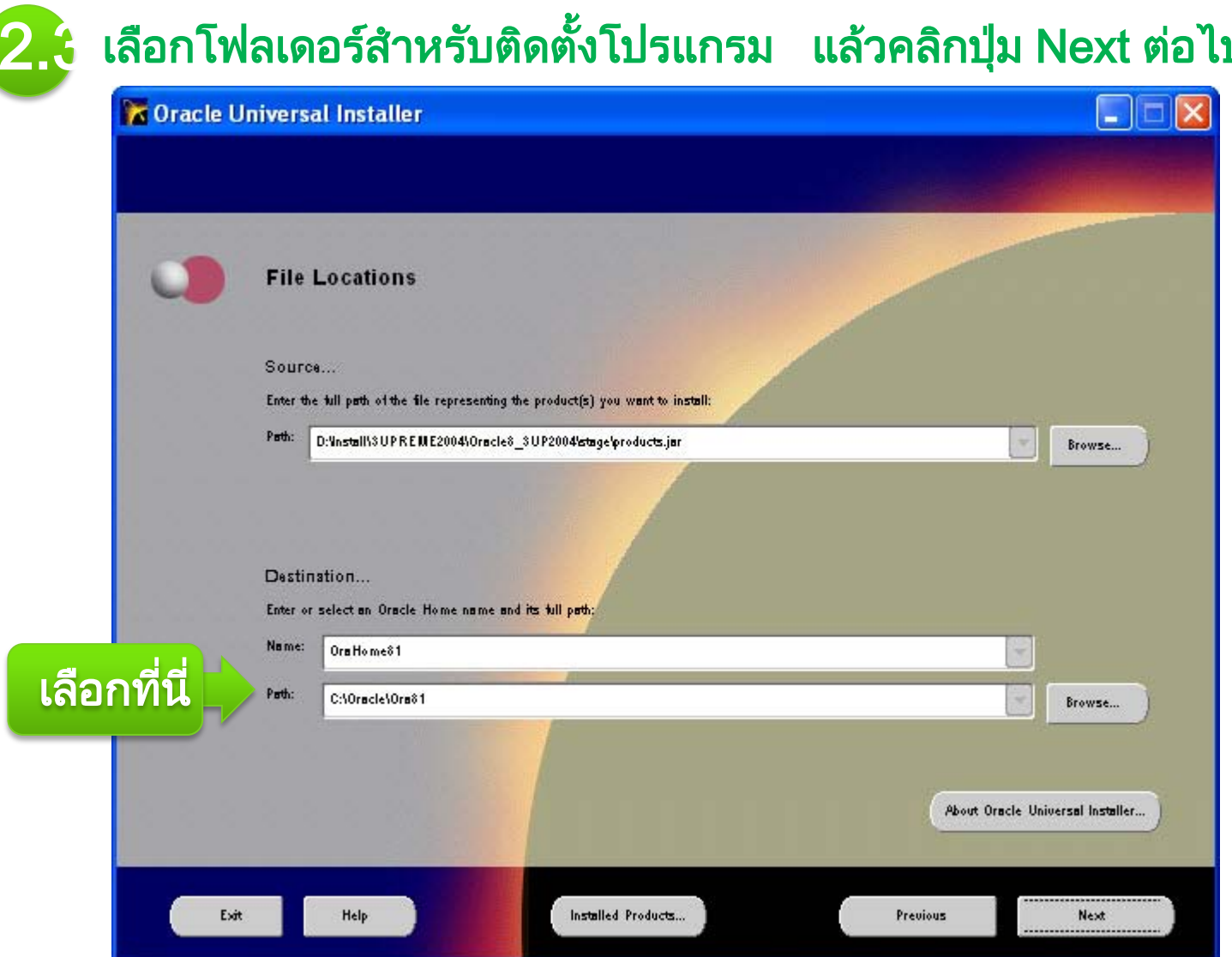

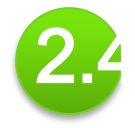

#### $2,4$  เลือกรายการ Oracle 8i 8.1.6.0.0 แล้วคลิกปุ่ม Next ต่อไป

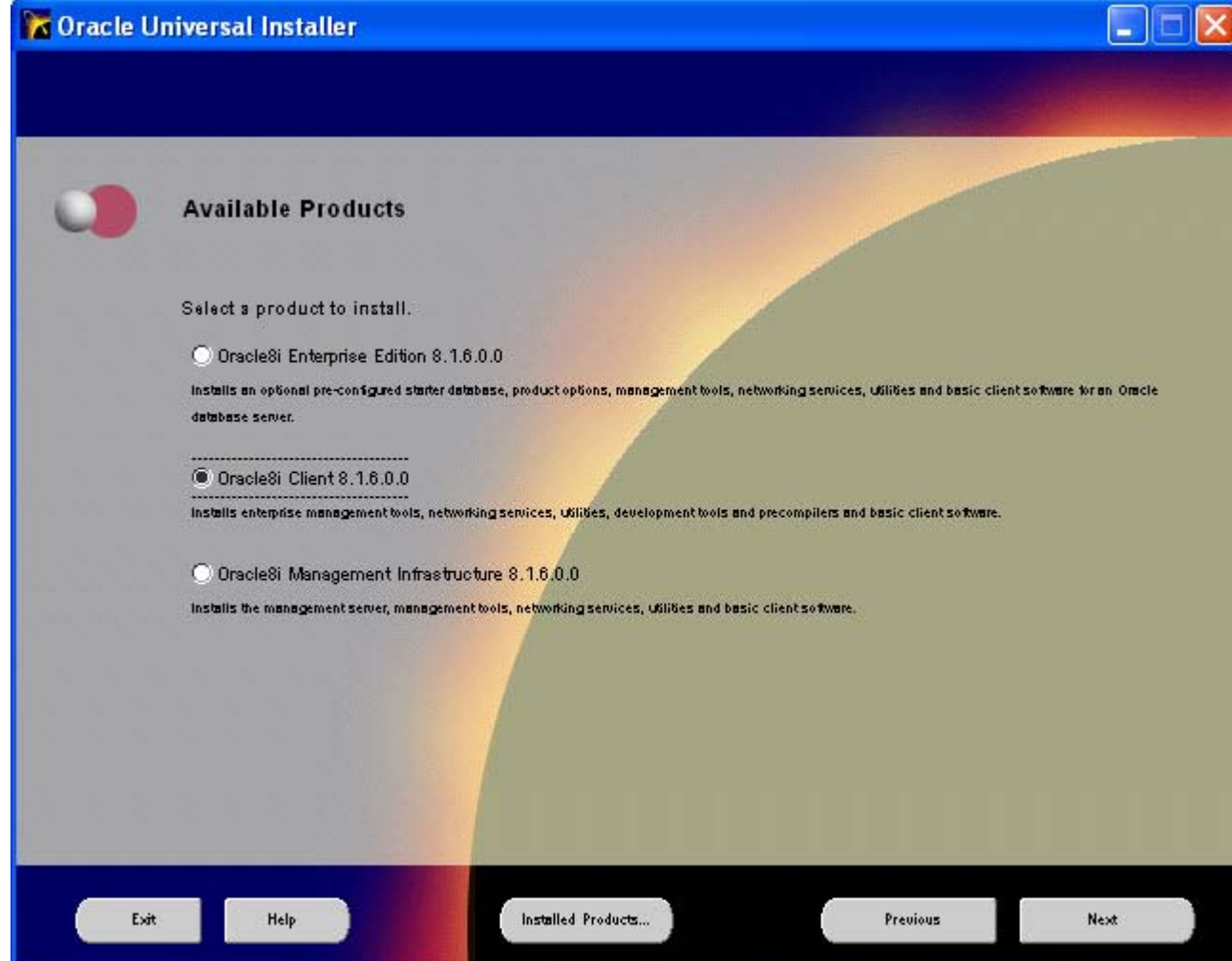

#### $2.5$  ประเภทการติดตั้งให้เลือก Application User (100MB) แล้วคลิกปุ่ม Next ต่อไป

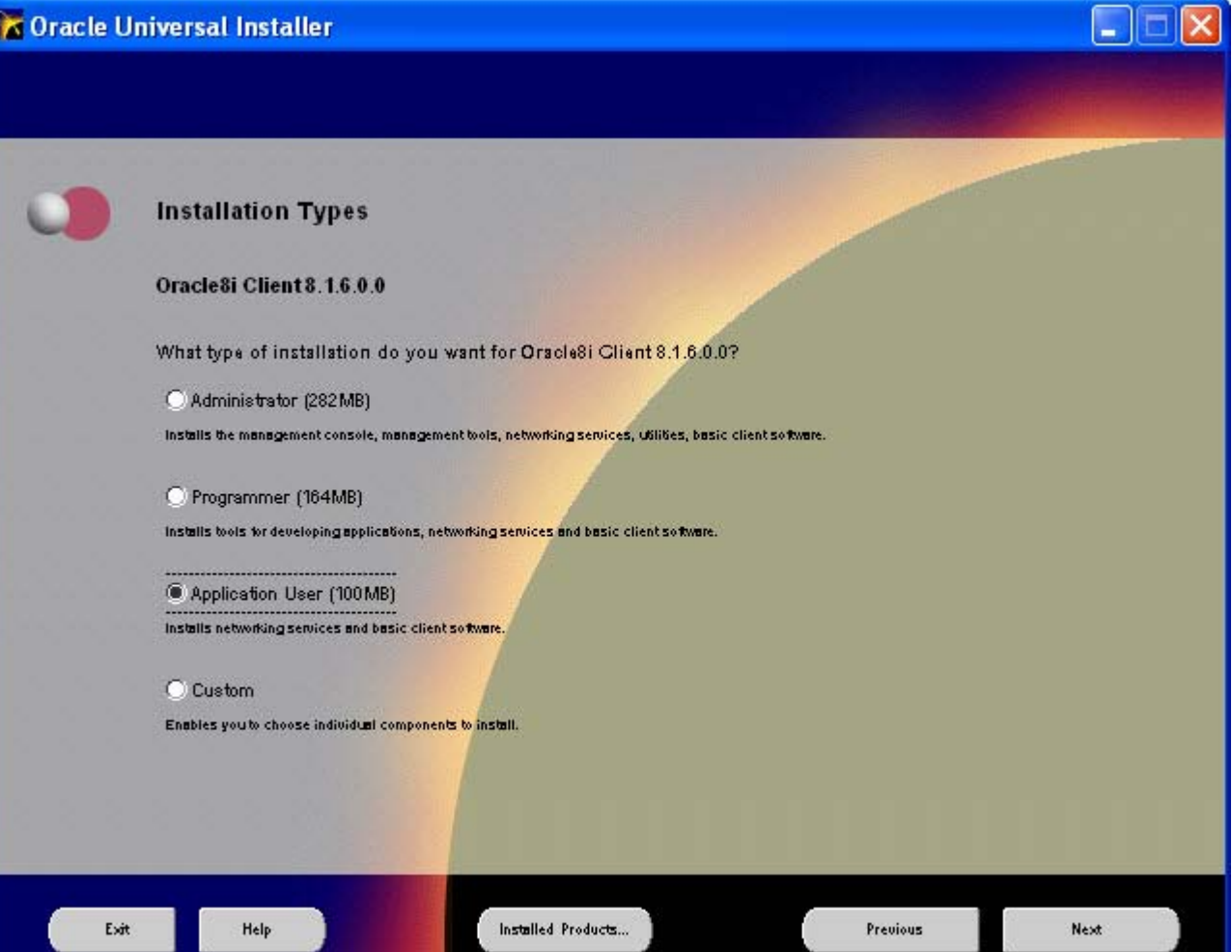

#### 2 ( โปรแกรมแสดงโครงสร้างของ ORACLE ที่จะติดตั้งทั้งหมด ให้คลิกปุ่ม Install เพื่อเริ่มการติดตั้ง

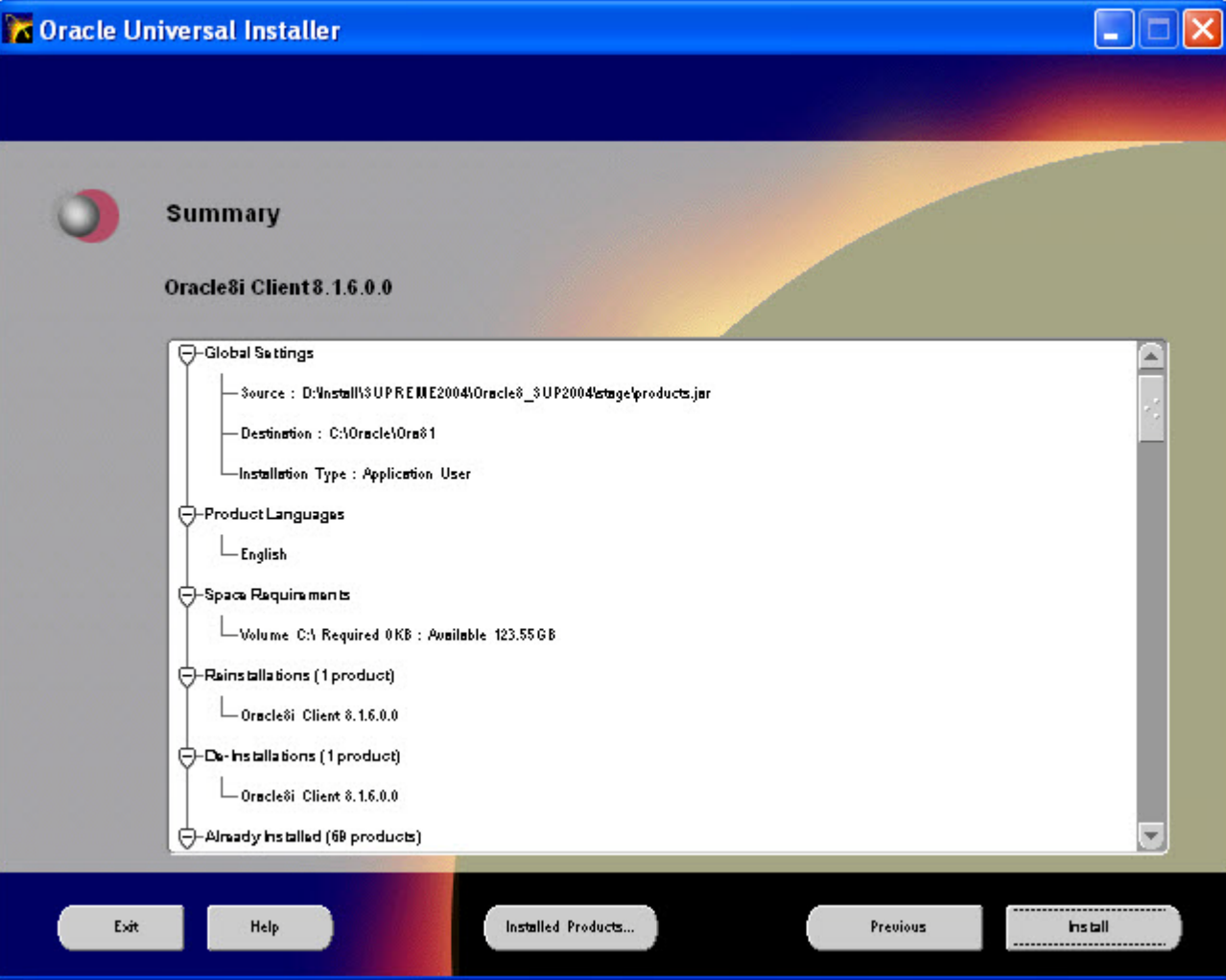

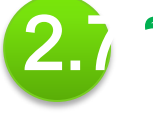

### $\mathbf{2}$ ,  $\mathbf{j}$  โปรแกรมจะเริ่มคัดลอกไฟล์ เมื่อติดตั้งเสร็จให้คลิกปุ่ม $\mathbf{N}$ ext ต่อไป

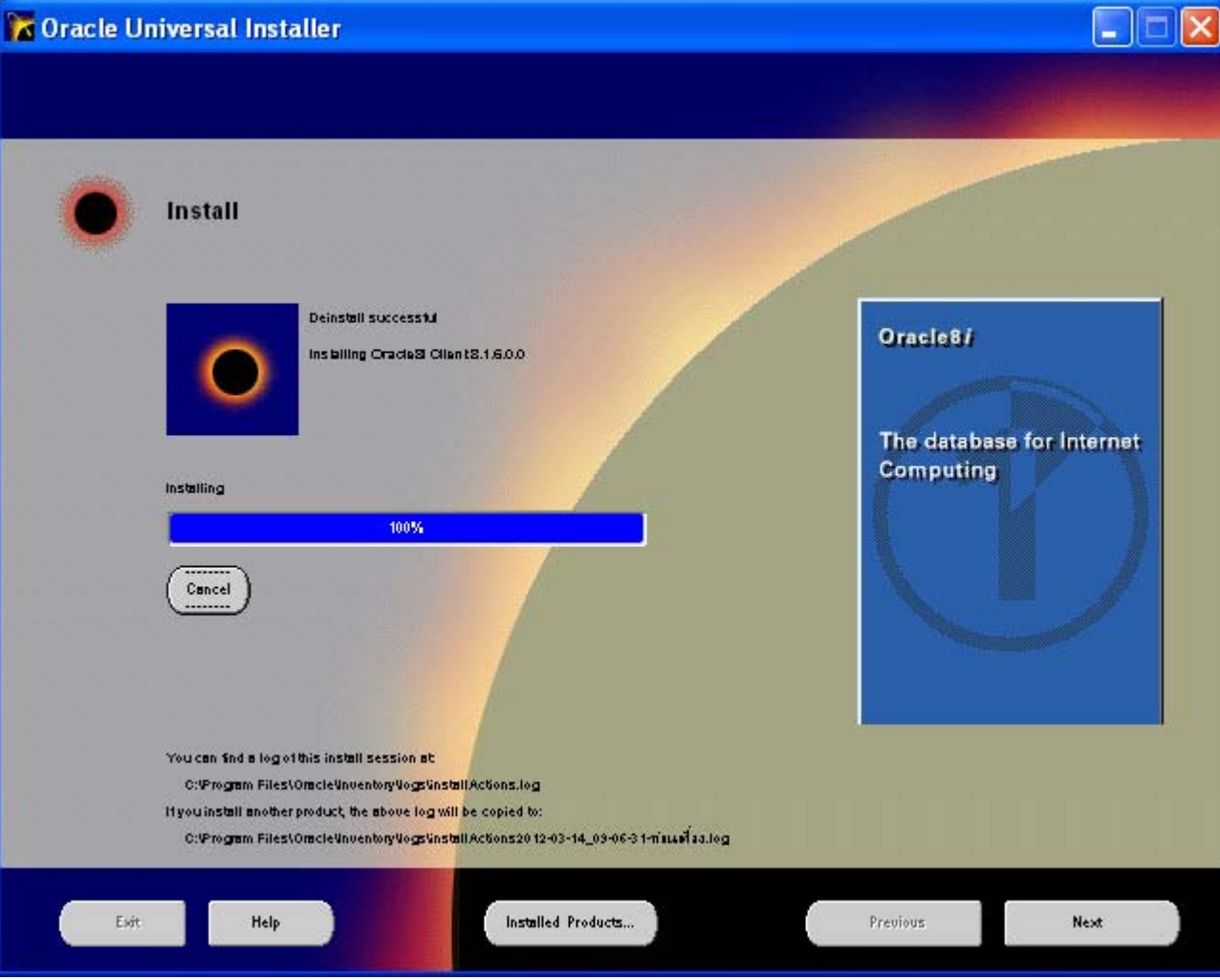

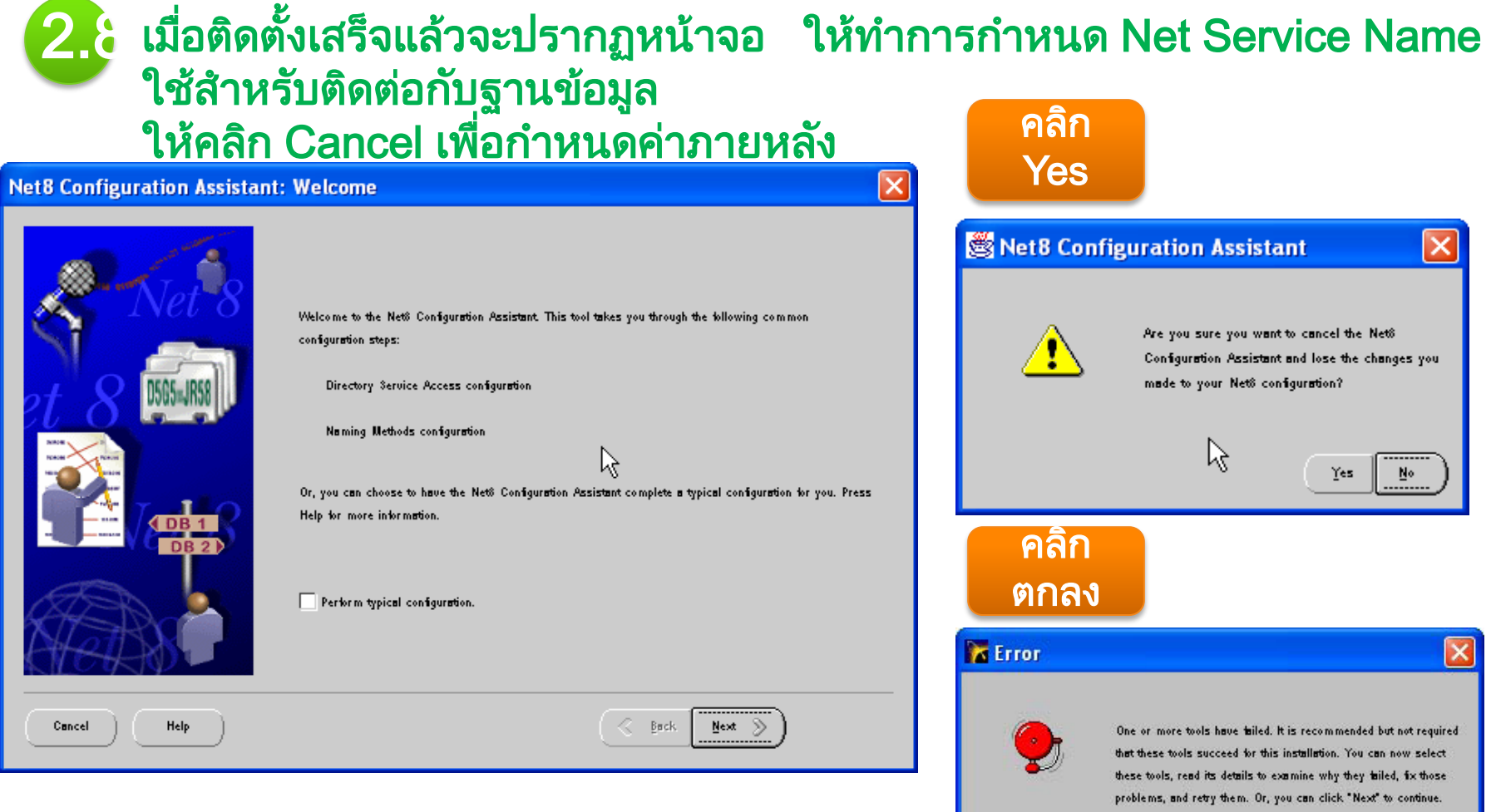

 $\gtrsim$ 

gan.

2.9 คลิกปุ่ ม Exit เพื่อจบการติดตั้ง

**คลิกที่** 

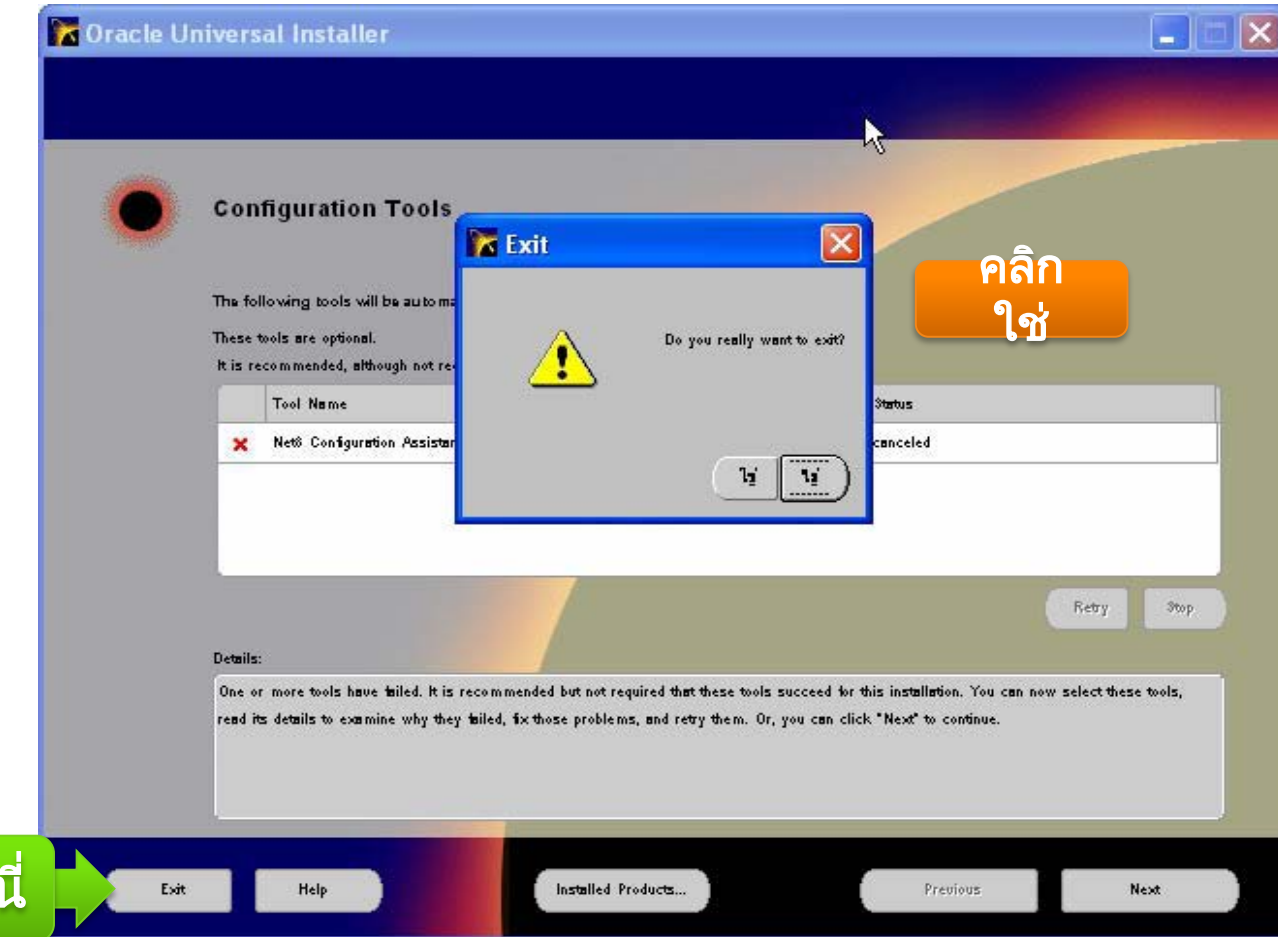

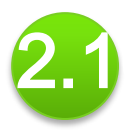

### 2.1 การกำหนดค่า Net Service Name

่ ในการเชื่อมต่อกับฐานข้อมูล ORACLE ต้องมีการกำหนดชื่อเครื่องให้บริการ (Host) ชื่อฐานข้อมูล (Service Name) ีรูปแบบการเชื่อมต่อ และหมายเลขพอร์ต ซึ่งในการติดตั้งสำหรับระบบ SUPREME 2004 มีการกําหนดคาดังนี้ ่

- Host Name = stone.swu.ac.th
- Service Name = sala
- Protocol = TCP/IP (Internet Protocol)
- Port = 1521

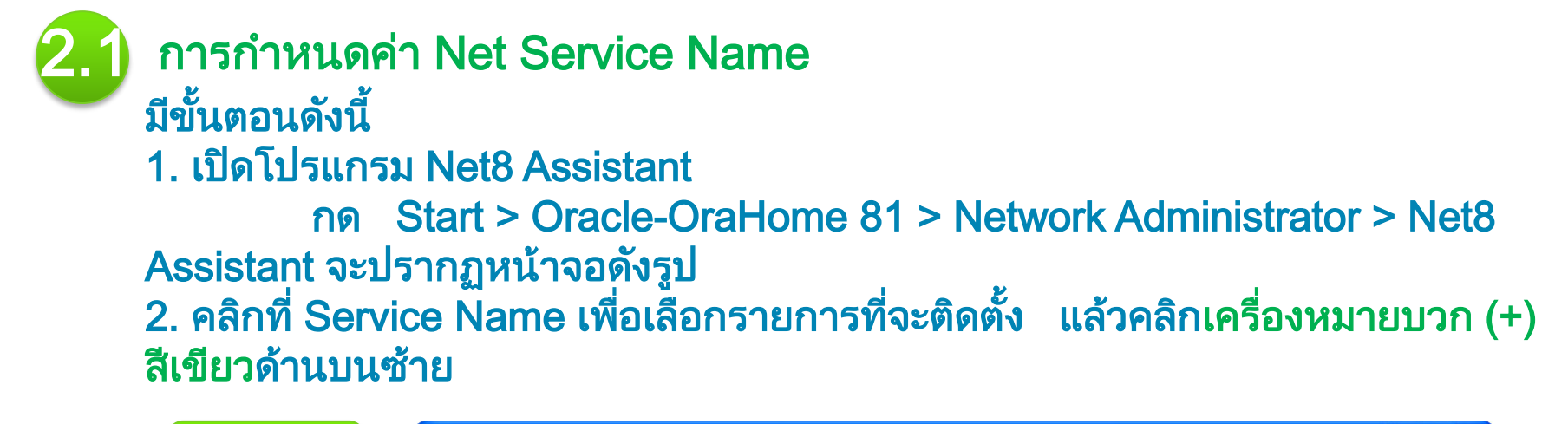

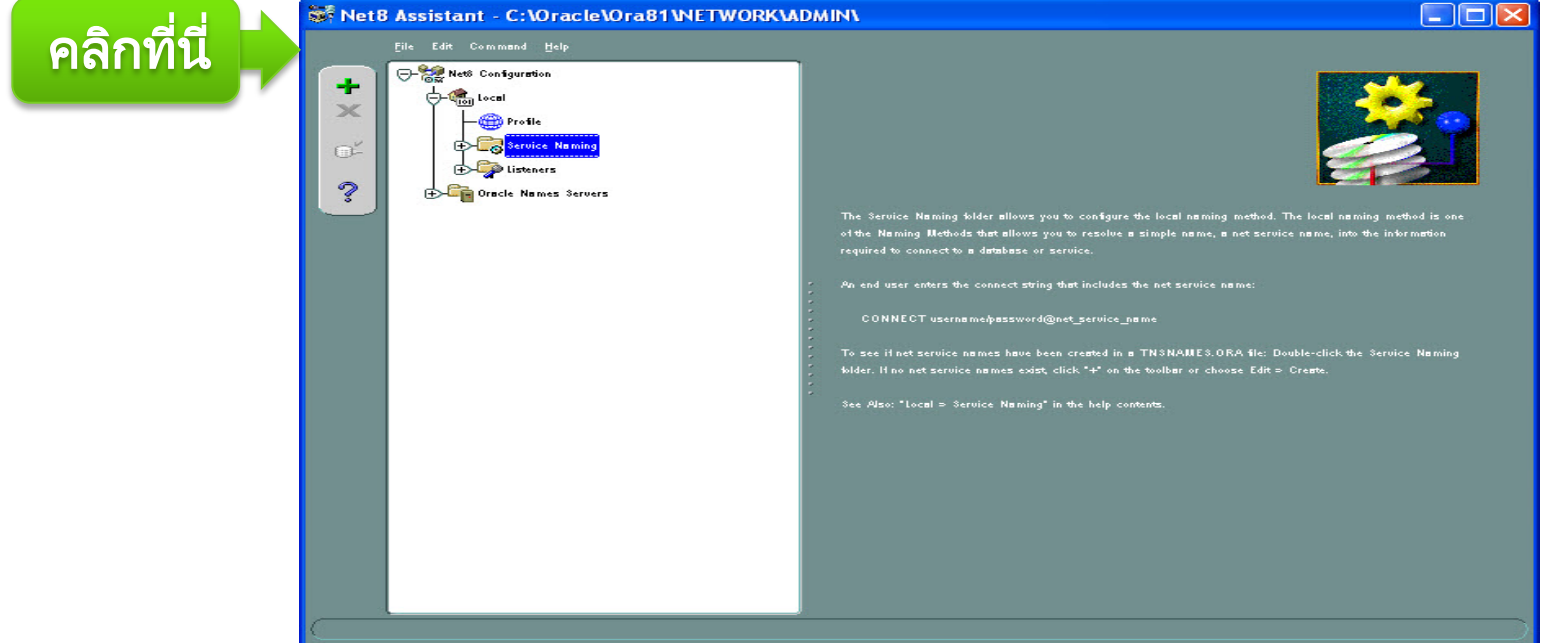

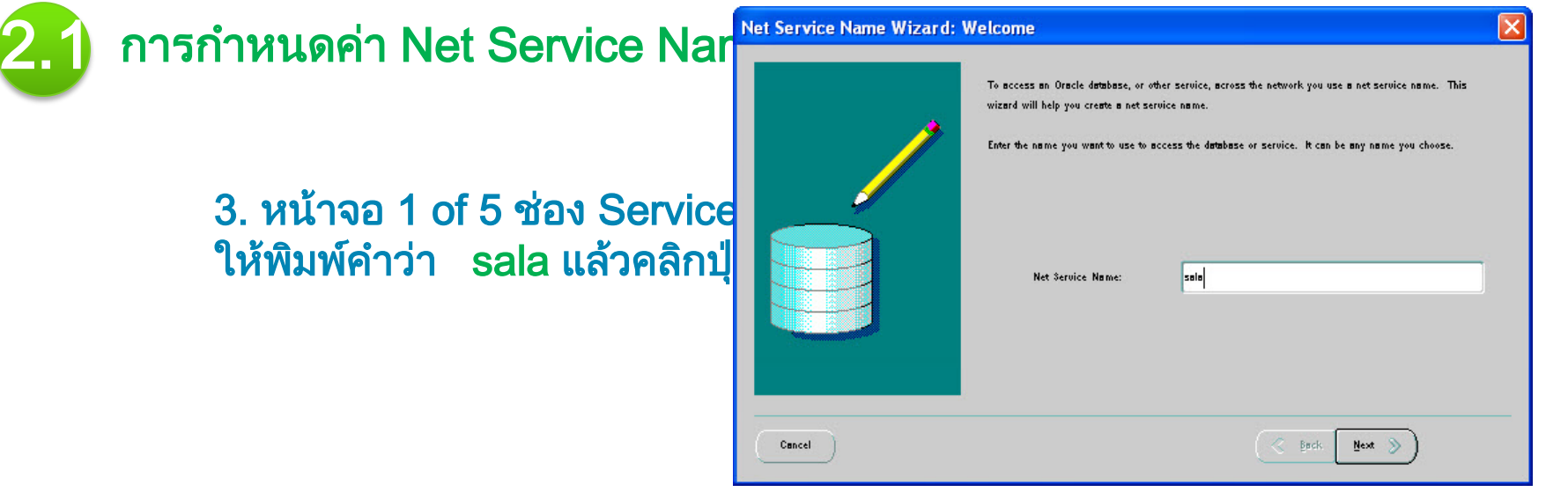

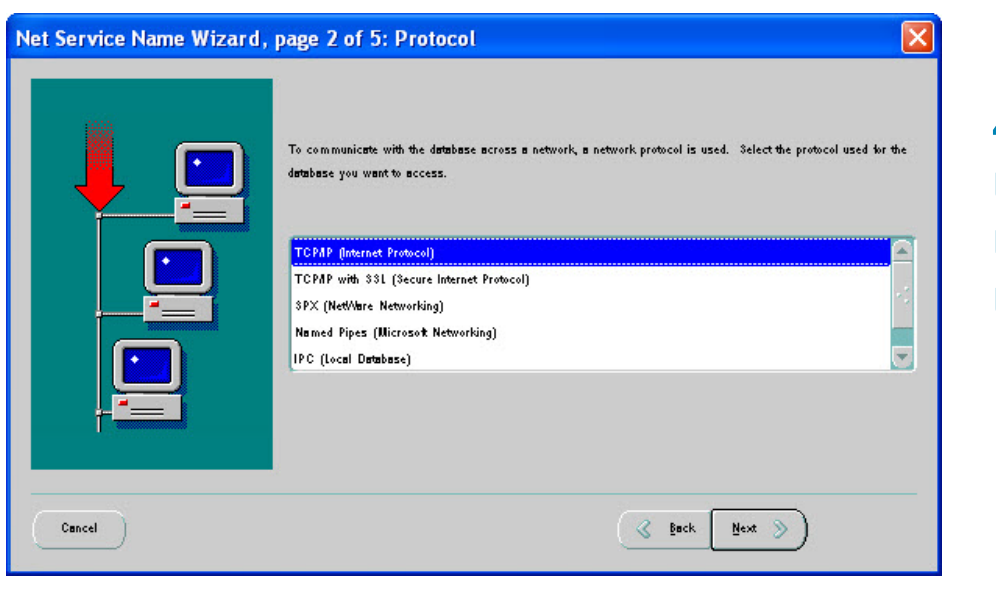

4. หน้ าจอ 2 of 5 รายการ การ เชื่อมตอ่ Protocol เลือก TCP/IP (Internet Protocol) ู่แล้วคลิกปุ่ม Next

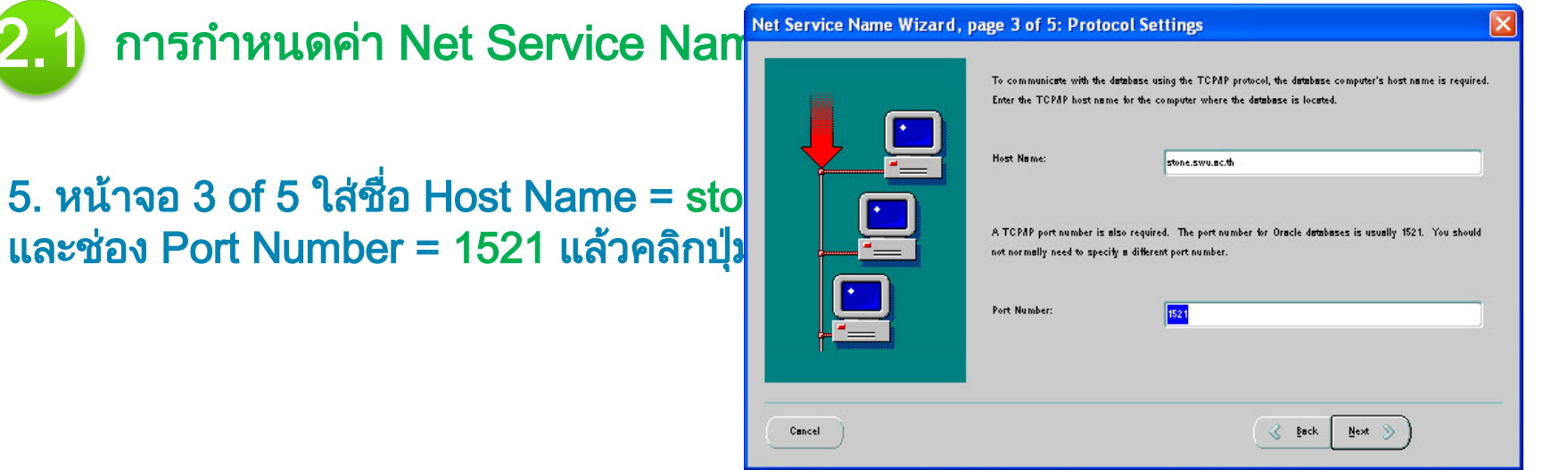

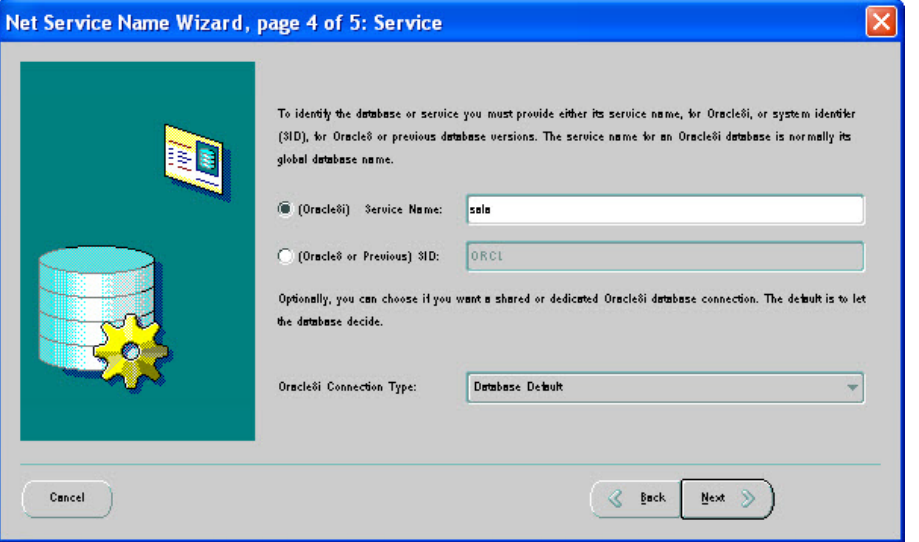

 $2.1$ 

#### 6. หน้ าจอ 4 of 5 เลือก Version 8i ช่ อง Service พิมพ์ sala แล้วคลิกปุ่ม Next

#### **M 160 DINEL LIMBIALIJINI RADIO K** Supreme2004

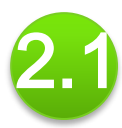

#### การกำหนดค่า Net Service Name

## ี่ 7. หน้าจอ 5 of 5 ให้คลิกปุ่ม<br>เพื่อทดสอบการเชื่อมต่อกับ<sub>ร</sub>ี

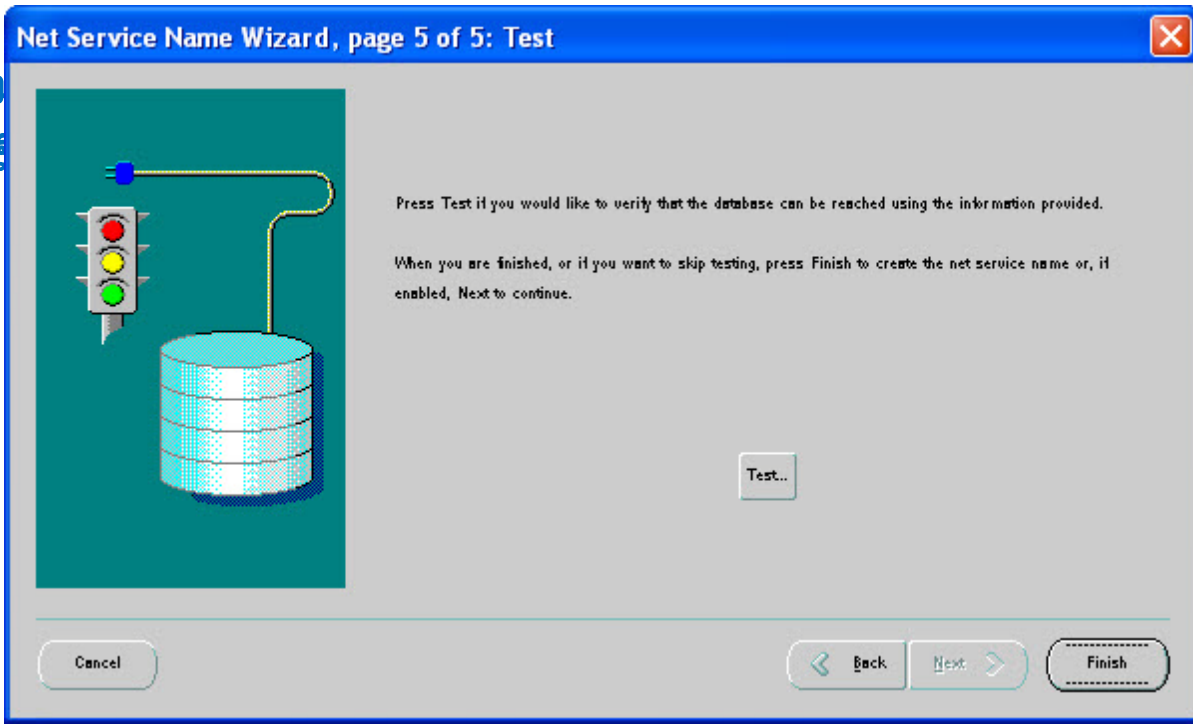

#### **PERIOR IN THE PRINING IN INFORMATION** Supreme2004

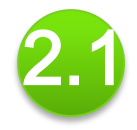

#### การกำหนดค่า Net Service Name

8. บันทึกค่า Name Service ที่กำหนดไว้ โดยเลือกเมนู File > Save Network Configuration และ เลือก File > Exit เพื่อปิดโปรแกรม

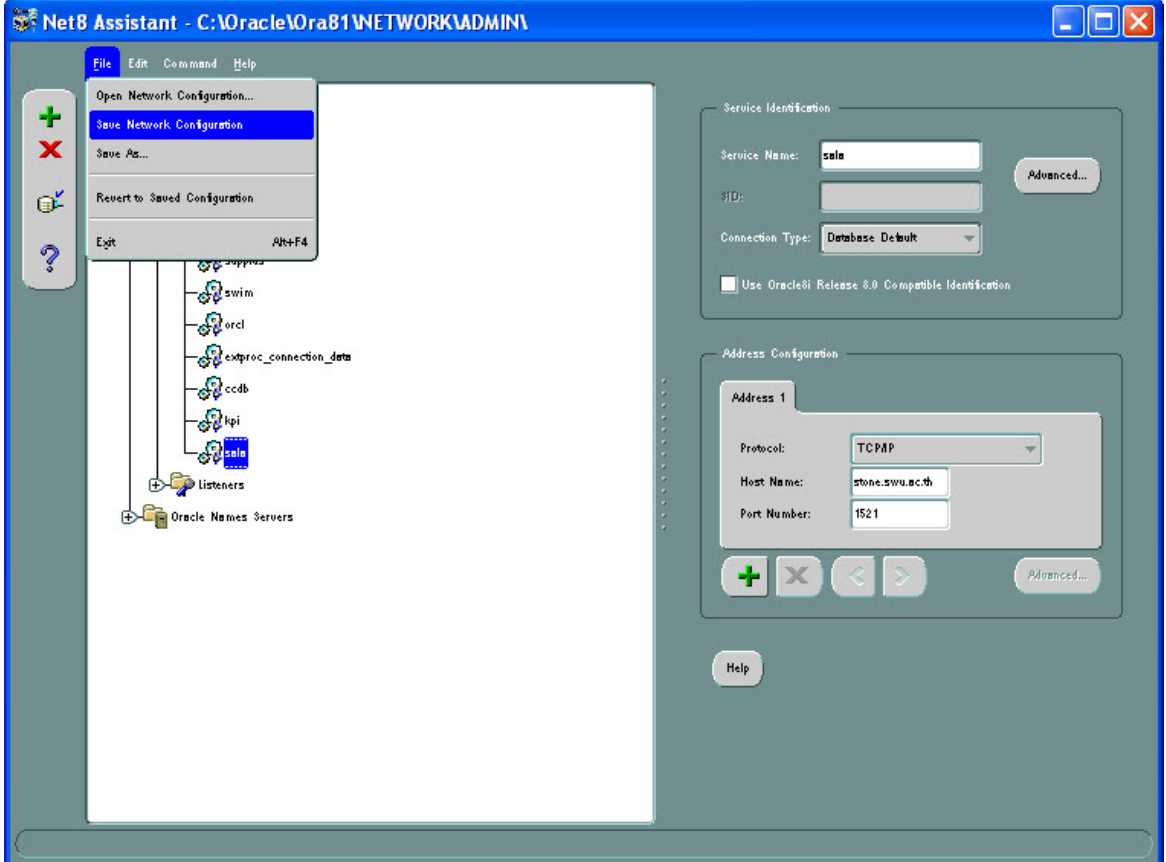

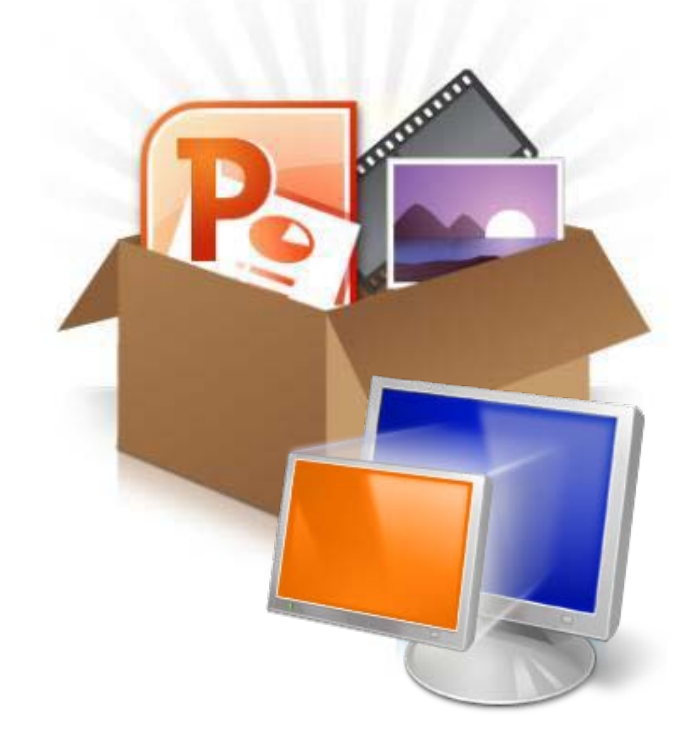

ตัวอยางการติดตั้งบนระบบปฏิบัติการ ่ Windows 7

1. การติดตั้ง Windows XP Mode และ Virtual PC 2. การติดตั้ง Oracle 8 forSupreme2004 3. การติดตั้ง Supreme2004 4. การติดตั้ง Ms Office

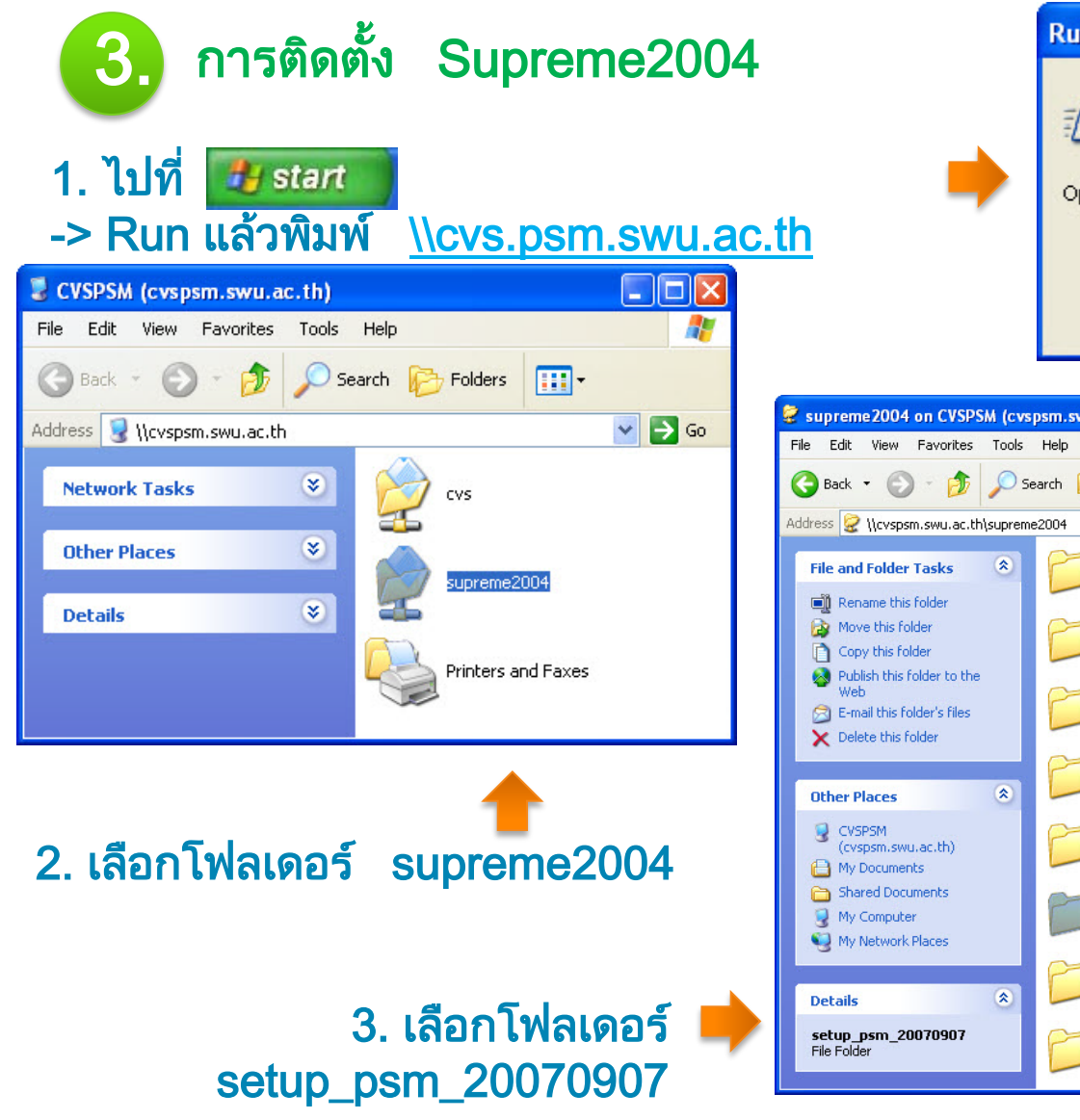

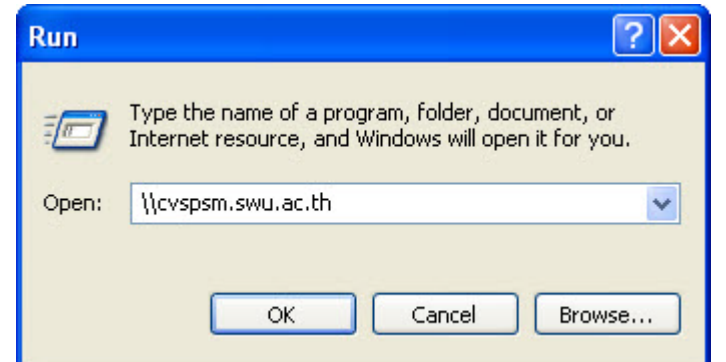

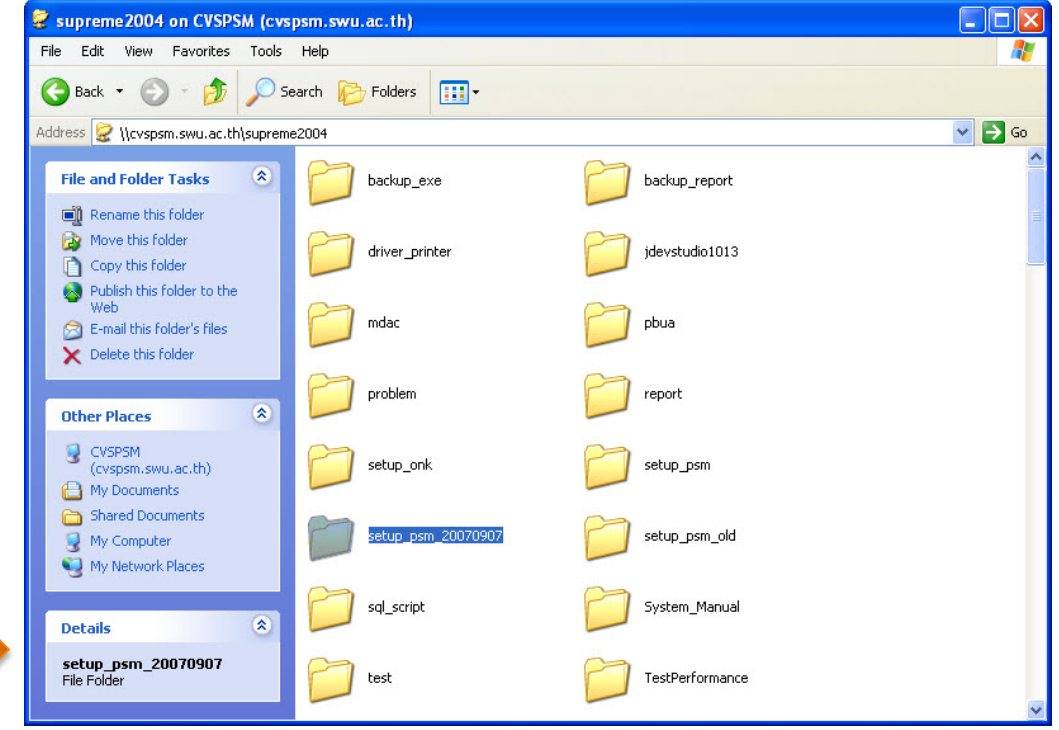

### 3. การติดตั้ง Supreme2004

#### 4. ดับเบิ้ลคลิกที่ไฟล์ setup.exe

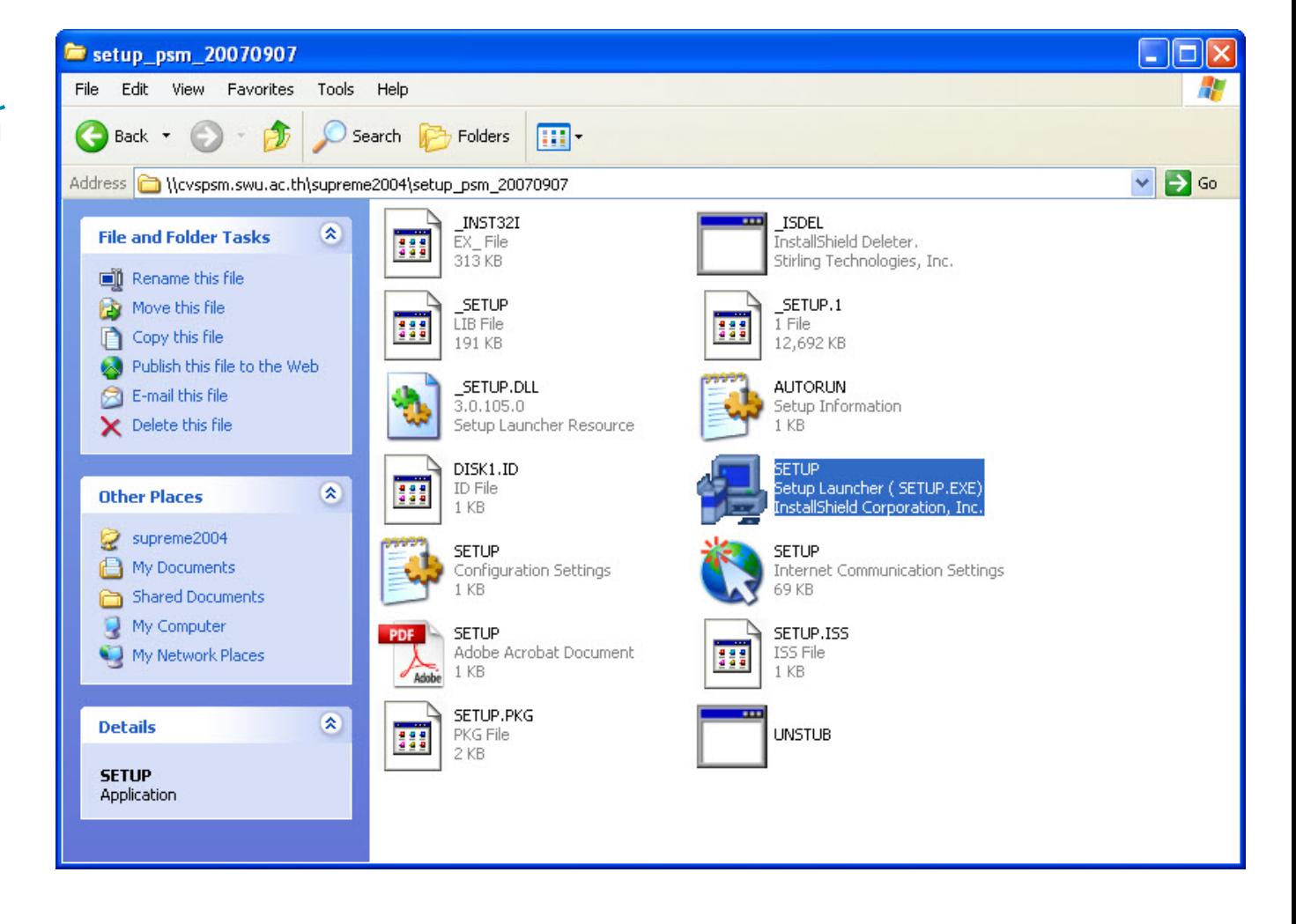

#### 3. การติดตั้ง Supreme2004

5. คลิกปุ่ ม Next เรื่อยๆ จนพบหน้ าจอแสดงไอคอนของโปรแกรม Supreme 2004 ให้ ดับเบิ้ลคลิกไอคอนเพื่อทดสอบการเข้ าใช้ ระบบ

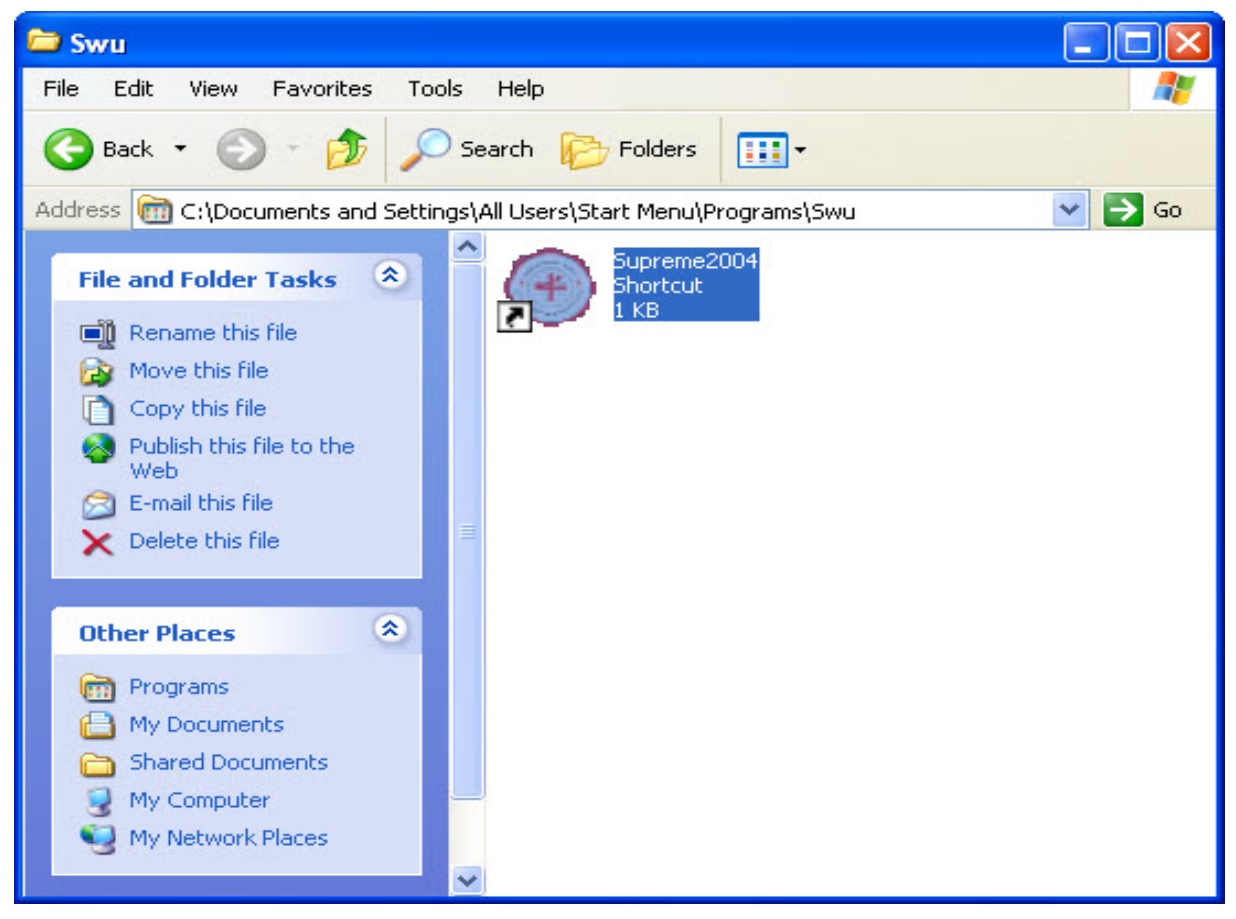

### 3. การติดตั้ง Supreme2004

#### $6.$  หน้าจอเข้าสู่ระบบให้พิมพ์ ชื่อผู้ใช้และรหัสผ่าน เพื่อเข้าสู่ระบบ

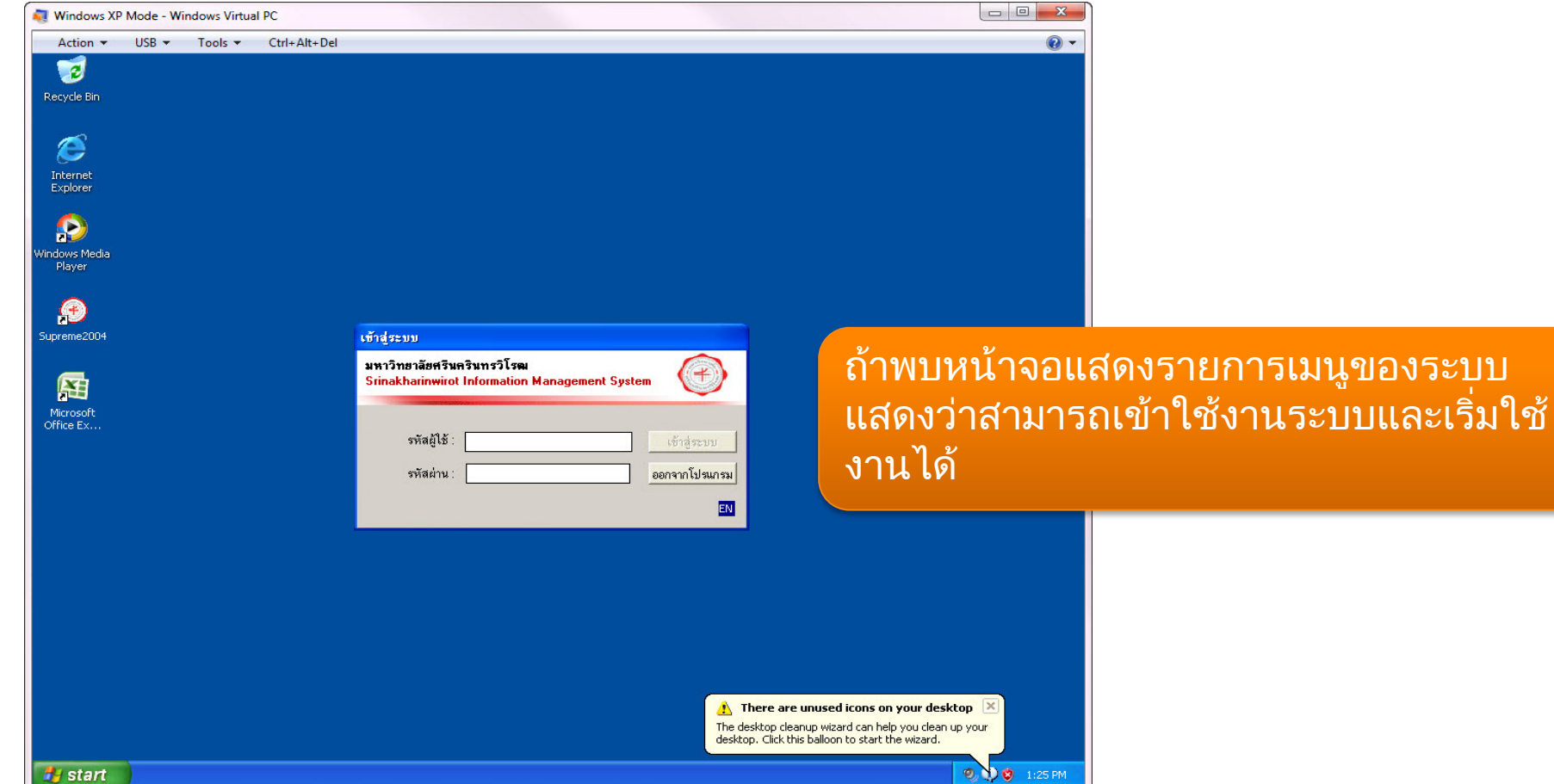

### 3. การติดตั้ง Supreme2004

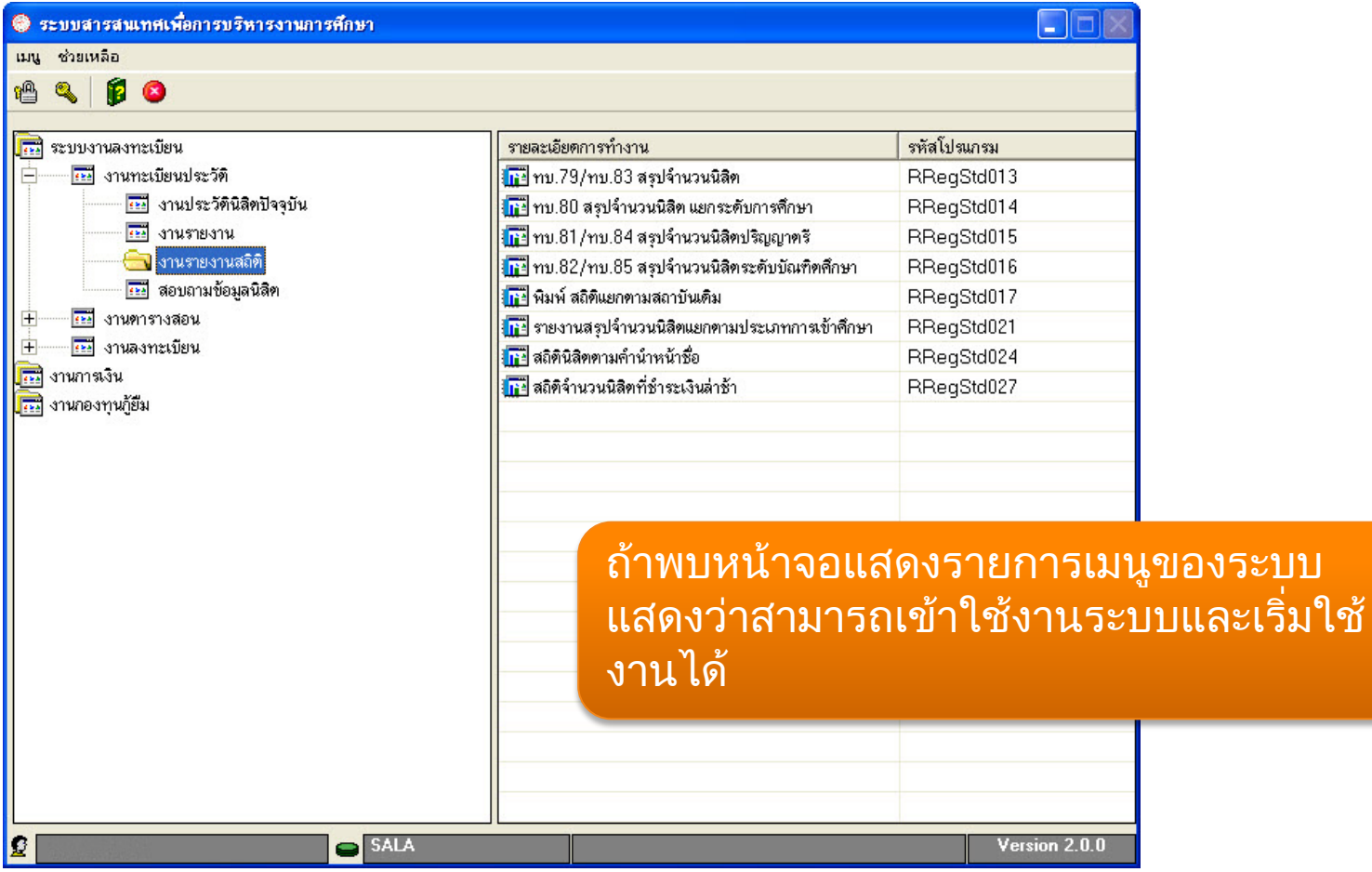

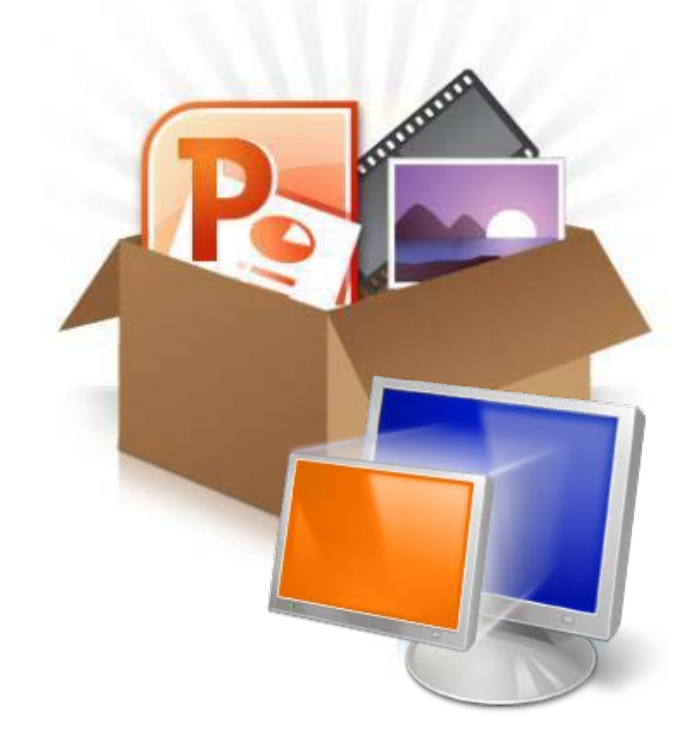

ตัวอยางการติดตั้งบนระบบปฏิบัติการ ่ Windows 7

1. การติดตั้ง Windows XP Mode และ Virtual PC 2. การติดตั้ง Oracle 8 forSupreme2004 3. การติดตั้ง Supreme2004 4. การติดตั้ง Ms Office (Microsoft Office Excel)

## ตัวอย่างการติดตั้ง Microsoft Office

4. การติดตั้ง Microsoft Office

การติดตั้ง Microsoft Office บน Windows XP Mode เป็น Version 2003 ขึ้นไป

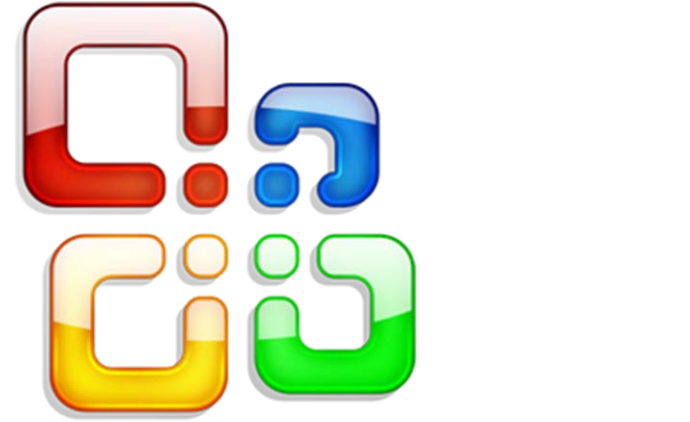

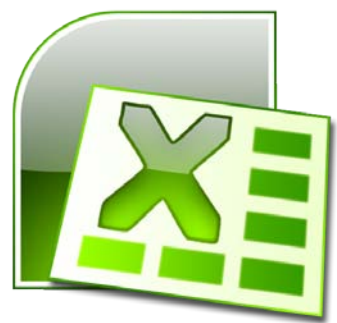

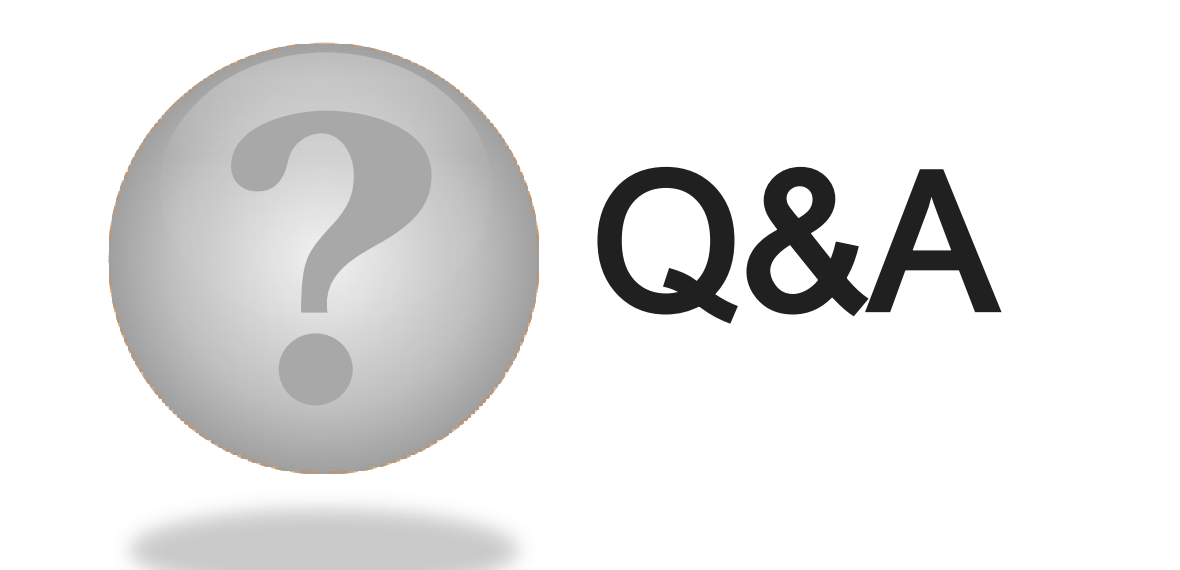

# จบการนำเสนอ